# **TA SCOPE**

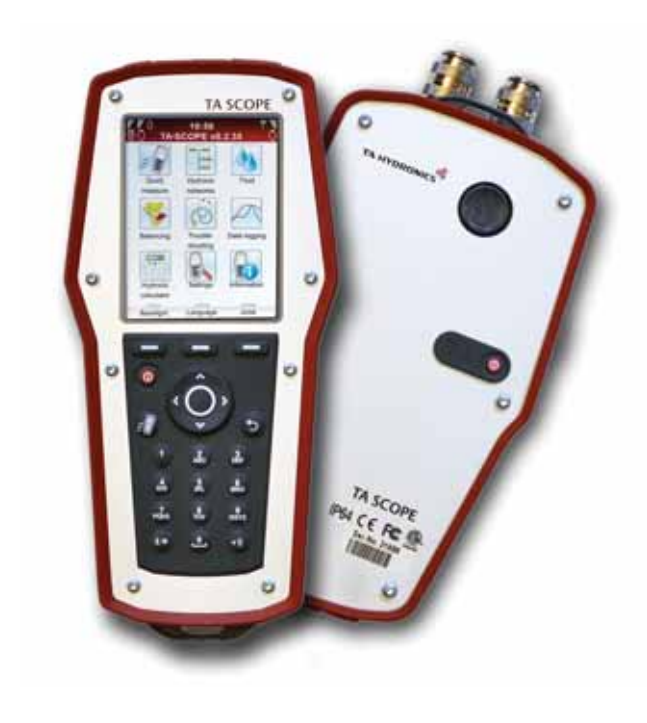

Druckhaltung & Wasserqualität <sup>→</sup> Einregulierung & Regelung → Thermostatische Regelung **FRING ADVANTAGE** 

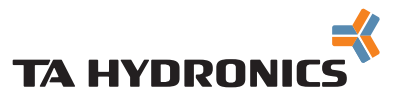

#### **Inhalt**

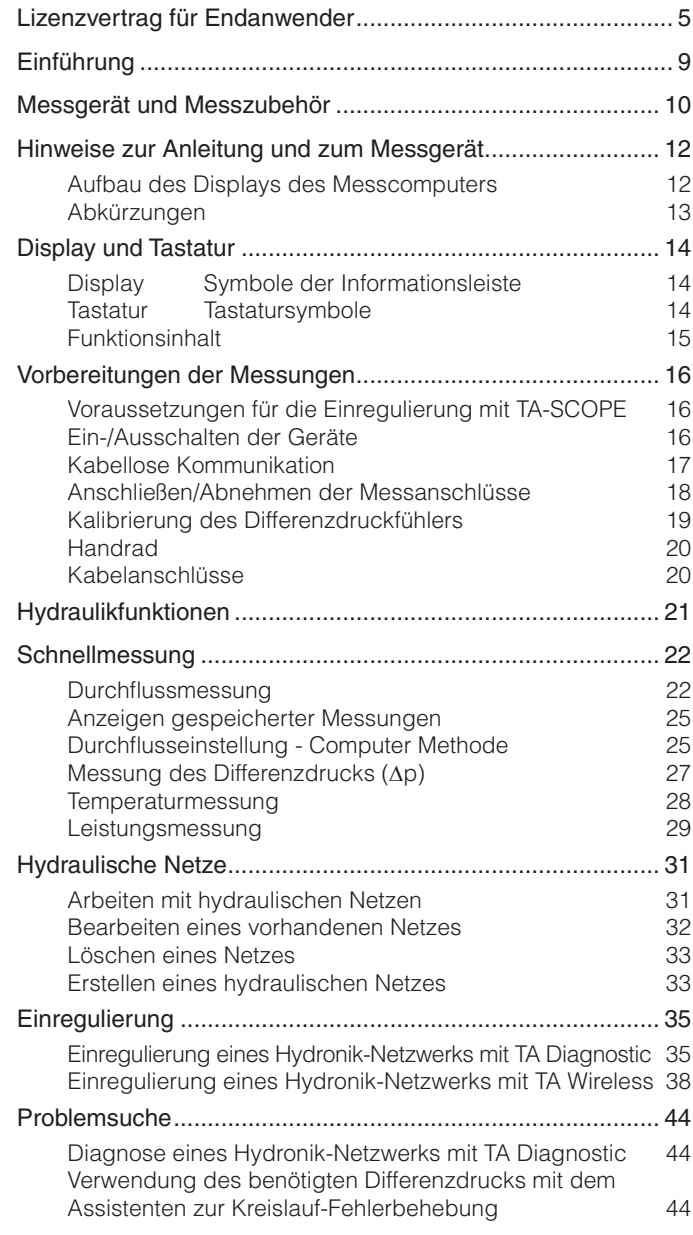

3

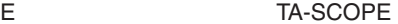

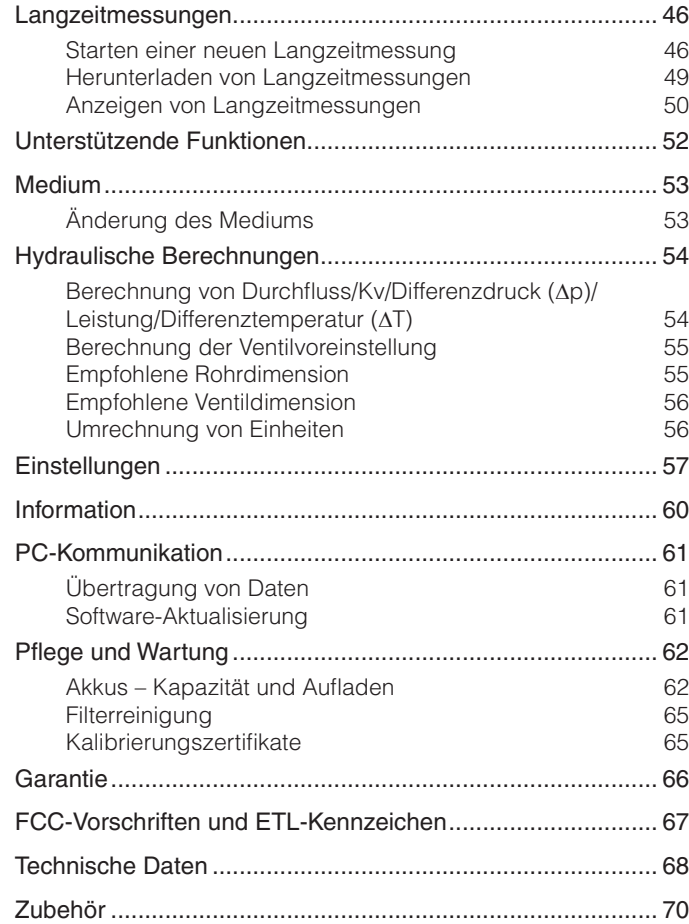

*TA-SCOPE enthält von OMRON SOFTWARE Co., Ltd lizensierte Software. Erweiterte Version Wnn© OMRON SOFTWARE Co., Ltd. 2002 – 2010. Alle Rechte vorbehalten.*

> **Hinweis!** Die Produkte, Texte, Fotografien, Graphiken und Diagramme in dieser Broschüre können von Tour & Andersson AB ohne vorherige Ankündigung oder Begründung geändert werden. Die aktuellsten Informationen zu unseren Produkten und technischen Daten finden Sie im Internet unter *www.tahydronics.com*.

#### **Lizenzvertrag für Endanwender**

Mit der Verwendung von TA-SCOPE oder der Software bestätigen Sie, dass Sie diesen Vertrag (nachstehend Vertrag genannt) gelesen, seinen Inhalt verstanden und mit den Bedingungen des Vertrags einverstanden sind. Wenn Sie nicht mit den Vertragsbedingungen einverstanden sind, dürfen Sie weder TA-SCOPE noch die Software verwenden.

Dieser Vertrag regelt die Bedingungen zwischen Tour & Andersson AB (nachstehend TA genannt) und dem Endanwender.

#### **1. Defi nitionen**

"Dokumentation" bezieht sich auf das Handbuch, den Leitfaden und sonstige Unterlagen, die der Endanwender in Verbindung mit der Software erhält.

Unter "Endanwender" ist jede Person oder Firma zu verstehen, die berechtigt ist, die Software im Rahmen dieses Vertrags zu verwenden.

"Software" bezieht sich auf die Programme und Unterlagen einschließlich der Aktualisierungen und neueren Versionen für TA-SCOPE, die der Endanwender im Rahmen dieses Vertrags erhält.

"TA-SCOPE" ist die Bezeichnung des Instruments, das von TA hergestellt und vertrieben sowie zur hydronischen Einregulierung und Fehlerbehebung von HLK-Anlagen mit der aktuellen Bezeichnung TA-SCOPE dient.

#### **2. Lizenzrechte**

2.1 Im Rahmen der Bedingungen dieses Vertrags und unter Voraussetzung der Zahlung aller von TA für TA-SCOPE in Rechnung gestellten Gebühren gewährt TA dem Endanwender das nicht exklusive, nicht übertragbare Lizenzrecht zur Verwendung der Software an einem einzigen TA-SCOPE-Gerät, sofern dieser Vertrag dem Endanwender keine sonstigen Rechte oder Besitzrechte in Bezug auf die Software gewährt.

2.2 Die Software darf nur für den Bedarf des Endanwenders gemäß den Bedingungen dieses Vertrags und nur in Verbindung mit TA-SCOPE eingesetzt werden.

#### **3. Eingeschränkte Nutzung**

3.1 Der Endanwender darf die Software nur zum in Abschnitt 2.2 angegebenen Zweck verwenden.

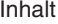

**!**

3.2 Der Endanwender darf weder selber noch über seine Mitarbeiter oder Dritte Kopien oder mündliche bzw. auf Datenträgern gespeicherte Übersetzungen der Software komplett oder in Auszügen anfertigen. Der Endanwender darf nicht zulassen, dass die Software direkt oder indirekt auf irgendeine Weise verwendet wird, in der andere Personen oder Organisationen die Software ganz oder teilweise kopieren könnten.

3.3 Der Endanwender darf die Software für kein TA-SCOPE verwenden, das dem Endanwender nicht gehört oder von ihm gesteuert wird. Er darf die Software auch nicht verteilen oder Dritten zugänglich machen. Der Endanwender darf die Software weder abtreten, übertragen, vermieten, verleasen, verborgen, weiterleiten noch in einer Unterlizenz vergeben.

3.4 Wenn der Endanwender alle seine Rechte dauerhaft auf das Gerät TA-SCOPE überträgt, kann er die Lizenz im Rahmen dieses Vertrags in eine solche Übertragung aufnehmen, sofern er keine Kopien der Software behält. Der Endanwender übertragt die Software insgesamt (mit allen Bestandteilen, Datenträgern und Drucksachen, Aufrüstungen, Plattformen, diesem Vertrag, den Lizenznummern und, falls zutreffend, alle anderen Software-Produkte, die zusammen mit der Software geliefert wurden) und stellt sicher, dass der Empfänger den Bedingungen dieses Vertrags zustimmt und sie akzeptiert.

3.5 DER ENDANWENDER DARF DIE SOFTWARE ODER TEILE EINER VERSION DIESER SOFTWARE WEDER ÄNDERN NOCH ENTSCHLÜSSELN, DEKOMPILIEREN, NEU ERSTELLEN ODER ERZEUGEN, SOFERN ER DAZU NICHT IM RAHMEN DER JEWEILS GÜLTIGEN GESETZE BERECHTIGT IST.

3.6 Der Endanwender darf weder Copyright noch Warenzeichen, Vertraulichkeitshinweise, Kennzeichnungen oder Legenden entfernen, löschen oder verbergen, die auf TA-SCOPE oder in der Software oder in irgendeiner von der Software erstellten Datenausgabe erscheinen.

3.7 TA behält sich das Recht vor, jederzeit und ohne vorherige Ankündigung (i) die Gültigkeit jeder vom Endanwender genutzten Lizenz zu überprüfen; (ii) die Software zu überprüfen und (iii) die Software automatisch zu aktualisieren.

#### **4. Keine Garantien**

4.1 DIE SOFTWARE WIRD IM ISTZUSTAND OHNE JEGLICHE GARANTIEN GELIEFERT. TA GEWÄHRT WEDER AUSDRÜCKLICH NOCH ABGELEITET ODER GESETZLICH IRGENDWELCHE GARANTIEN, ANSPRÜCHE ODER ZUSAGEN IN BEZUG AUF

DIE SOFTWARE. DIES GILT AUCH UNEINGESCHRÄNKT FÜR GEWÄHRLEISTUNGEN ODER BEDINGUNGEN IN VERBINDUNG MIT DER QUALITÄT, LEISTUNG, NICHTVERLETZUNG VERMARKTBARKEIT ODER EIGNUNG ZUR VERWENDUNG ZU EINEM BESTIMMTEN ZWECK. TA GEWÄHRLEISTET ODER GARANTIERT AUCH NICHT, DASS DIE SOFTWARE IMMER VERFÜGBAR, VERWENDBAR, STÖRUNGSFREI, RECHTZEITIG EINSETZBAR, SICHER, GENAU, VOLLSTÄNDIG ODER FEHLERFREI SEIN WIRD.

4.2 DAS GESAMTE SICH AUS DER NUTZUNG ODER LEISTUNG DER SOFTWARE ERGEBENDE RISIKO LIEGT AUSSCHLIESSLICH BEIM ENDANWENDER, DER DIE VOLLE VERANTWORTUNG FÜR DIE NUTZUNG DER SOFTWARE UND ALLER EINGEGEBENEN, VERWENDETEN UND GESPEICHERTEN DATEN TRÄGT. DER ENDANWENDER ÜBERNIMMT DIE VOLLE VERANTWORTUNG BEI DER SICHERSTELLUNG, DASS DIE DATEN NICHT UNBEABSICHTIGT GEÄNDERT, GELÖSCHT, ZERSTÖRT ODER VERÖFFENTLICHT WERDEN.

4.3 SOFERN ES KEINE ANDERSLAUTENDEN GESETZLICHEN REGELUNGEN GIBT, ÜBERNIMMT TA IN KEINEM FALL EINE PRODUKTHAFTUNG, DECKUNG VON VERLUSTEN ODER SINKENDEN ERTRÄGEN, GEWINNEN ODER ANSEHEN ODER SONSTIGEN BESONDEREN, ZUFÄLLIGEN, INDIREKTEN ODER SICH IN DER FOLGE ERGEBENDEN SCHÄDEN JEGLICHER ART, DIE SICH AUS DER LEISTUNG ODER DER NICHT IM RAHMEN DER VERTRAGSBEDINGUNGEN ERBRACHTEN LEISTUNGEN VON TA ODER AUS DER LIEFERUNG, LEISTUNG ODER NUTZUNG BZW. DEM VERLUST DER NUTZUNG, DEM VERLUST VON DATEN ODER JEGLICHER SOFTWARE ODER ANDEREN GELIEFERTEN GÜTERN ERGEBEN: DAZU ZÄHLEN AUCH UND OHNE BESCHRÄNKUNG GESCHÄFTSTÖRUNGEN, AUCH WENN DER ANWENDER AUF DIE MÖGLICHKEIT SOLCHER SCHÄDEN HINGEWIESEN WORDEN IST.

#### **5. Geistige Eigentumsrechte**

5.1 TA ist Eigentümer aller Rechte wie Copyright, Warenzeichen, Patente, Handelsgeheimnissen und sonstigen geistigen Eigentumsrechten, die in Verbindung mit der Software stehen. Diese Rechte verbleiben immer im Besitz von TA.

5.2 Kein Teil dieses Vertrags ist als Verkauf der Software anzusehen. Alle und jegliche Rechte, die dem Endanwender nicht ausdrücklich in diesem Vertrag gewährt werden, verbleiben bei TA.

TA-SCOPE

#### **6. Laufzeit und Kündigung**

6.1 Die im Rahmen dieses Vertrags gewährte Lizenz beginnt zum Zeitpunkt der Unterzeichnung des Vertrags durch TA und die Annahme der darin enthaltenen Bedingungen durch den Endanwender und bleibt in Kraft, sofern sie nicht vorzeitig im Rahmen der Bedingungen gekündigt wird.

6.2 Die im Rahmen des Vertrags gewährte Lizenz bleibt gültig, bis sie vom Endanwender oder von TA gekündigt wird. TA ist berechtigt, den Vertrag mit sofortiger Wirkung zu kündigen, wenn der Endanwender eine Bedingung des Vertrags nicht erfüllt. Bei Kündigung des Vertrags stellt der Endanwender jegliche Nutzung der Software ein und vernichtet alle Kopien, die er davon vollständig oder teilweise angefertigt hat.

#### **7. Streitigkeiten und Rechtsprechung**

7.1 Jegliche Streitigkeiten, Unstimmigkeiten oder Forderungen in Verbindung mit dem Vertrag oder auf ihn zurückzuführende Verstöße, Kündigung oder Ungültigkeiten werden abschließend durch eine Entscheidung des Schiedsgerichtsinstitut der Stockholmer Handelskammer beigelegt. Die Regeln für ein beschleunigtes Schiedsverfahren des Schiedsgerichtsinstituts der Stockholmer Handelskammer gelten, sofern das Institut unter Berücksichtigung der Komplexität des Falles, des Streitwertes und sonstiger Umstände nach eigenem Ermessen nicht entscheidet, dass die Schlichtungsrichtlinien des Schiedsgerichtsinstituts der Stockholmer Handelskammer gelten sollen. Im letzteren Fall entscheidet das Institut auch, ob das Schiedsgericht aus einem oder drei Richtern bestehen soll. Sitz des Schiedsgerichts ist Göteborg in Schweden. Bei der Schlichtung wird die englische Sprache verwendet.

7.2 Dieser Vertrag unterliegt den Gesetzen von Schweden mit Ausnahme der Kollisionsnormen, die zur Anwendbarkeit des Rechts einer anderen Rechtsordnung führen könnten.

#### **Einführung**

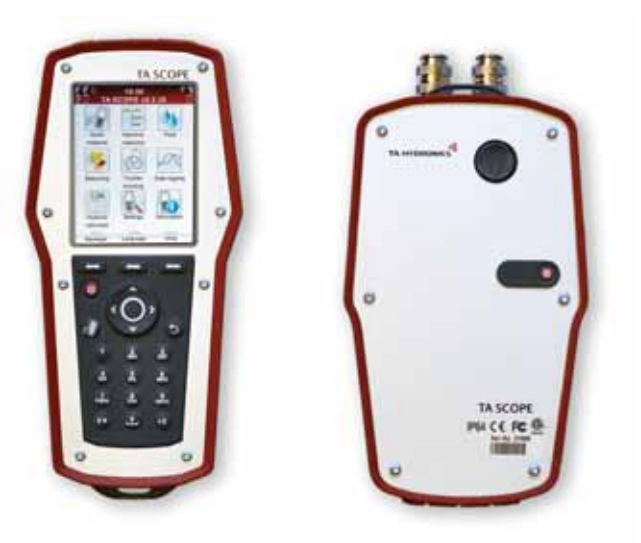

Das TA-SCOPE ist ein robuster und effektiver Einregulierungscomputer zur genauen Messung und Dokumentierung von Differenzdruck ( $\Delta p$ ), Durchfluss, Temperatur und Leistung in hydraulischen Systemen.

Kabellose Kommunikation und bedienerfreundliche Benutzeroberfl äche gewährleisten schnellere und kostengünstigere Einregulierung und Problemsuche.

TA-SCOPE kommuniziert mühelos mit der PC-Software TA Select; dadurch können die aufgezeichneten Daten optimal genutzt, professionelle Berichte erstellt und automatische Software-Aktualisierungen durchgeführt werden.

TA-SCOPE besteht aus zwei Hauptkomponenten:

**Messcomputer** – Ein computergestütztes Gerät, das mit den Kv-Werten der TA-Ventile programmiert ist. Unkomplizierte Funktionen mit leicht verständlichen Anweisungen auf einem Farbdisplay.

**Differenzdruckfühler** – Der Differenzdruckfühler kommuniziert per Funk mit dem Messcomputer und verfügt über eine LED-Anzeige für den Kommunikationsstatus und die Batteriekapazität.

#### **Messgerät und Messzubehör**

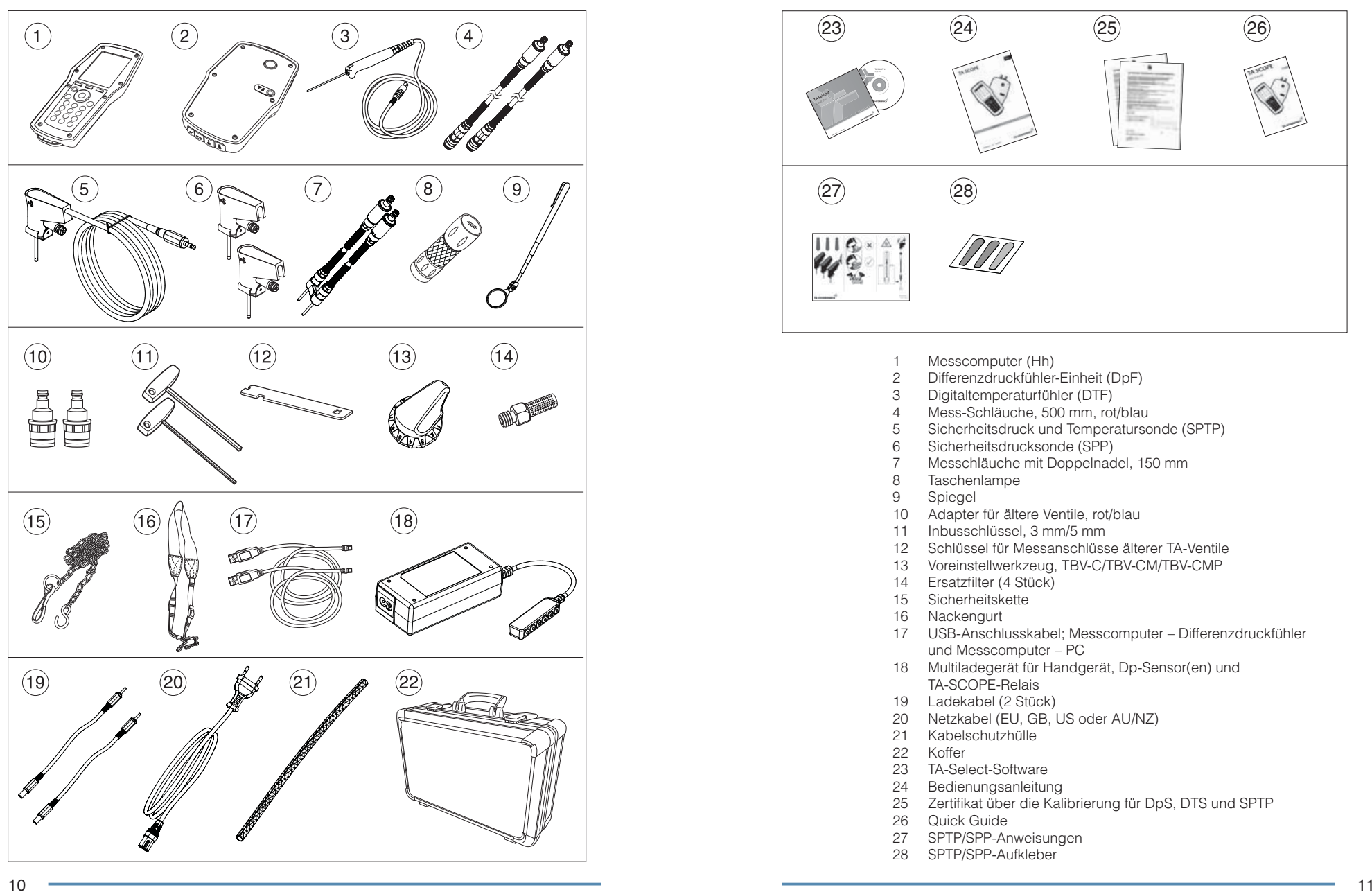

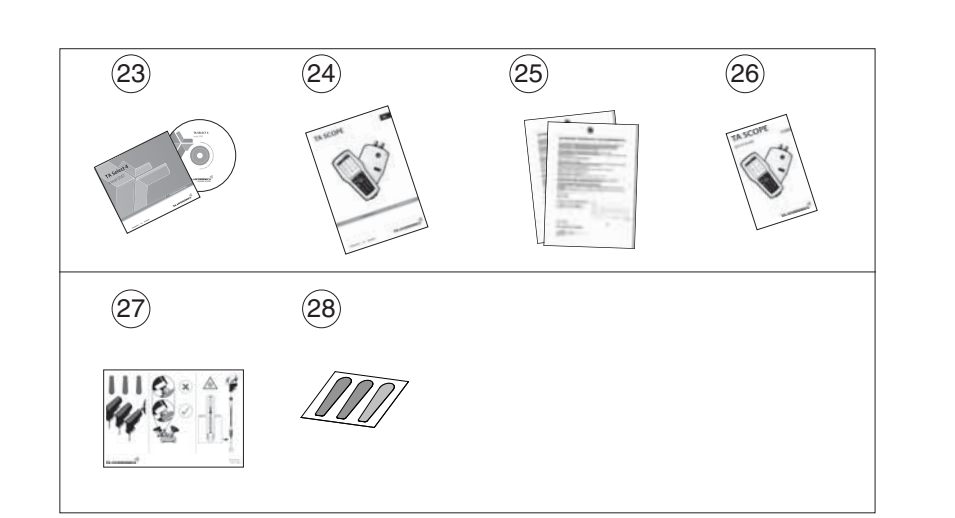

- 1 Messcomputer (Hh)<br>2 Differenzdruckfühler-
- Differenzdruckfühler-Einheit (DpF)
- 3 Digitaltemperaturfühler (DTF)
- 4 Mess-Schläuche, 500 mm, rot/blau
- 5 Sicherheitsdruck und Temperatursonde (SPTP)
- 6 Sicherheitsdrucksonde (SPP)
- 7 Messchläuche mit Doppelnadel, 150 mm<br>8 Taschenlampe
- 8 Taschenlampe<br>9 Spiegel
- Spiegel
- 10 Adapter für ältere Ventile, rot/blau
- 11 Inbusschlüssel, 3 mm/5 mm
- 12 Schlüssel für Messanschlüsse älterer TA-Ventile
- 13 Voreinstellwerkzeug, TBV-C/TBV-CM/TBV-CMP
- 14 Ersatzfilter (4 Stück)
- 15 Sicherheitskette
- 16 Nackengurt
- 17 USB-Anschlusskabel; Messcomputer Differenzdruckfühler und Messcomputer – PC
- 18 Multiladegerät für Handgerät, Dp-Sensor(en) und TA-SCOPE-Relais
- 19 Ladekabel (2 Stück)
- 20 Netzkabel (EU, GB, US oder AU/NZ)
- 21 Kabelschutzhülle
- 22 Koffer
- 23 TA-Select-Software
- 24 Bedienungsanleitung
- 25 Zertifikat über die Kalibrierung für DpS, DTS und SPTP
- 26 Quick Guide
- 27 SPTP/SPP-Anweisungen
- 28 SPTP/SPP-Aufkleber

#### **Hinweise zur Anleitung und zum Messgerät**

#### **Allgemeine Anweisungen zum Messgerät**

Über navigationsfreundliche Menüs ermöglicht TA-SCOPE die mühelose Durchführung sämtlicher Messungen an hydraulischen Netzen.

#### **Aufbau des Displays des Messcomputers**

Das Display ist in drei Bereiche unterteilt, die Informationsleiste, das Hauptdisplay und die Funktionstasten.

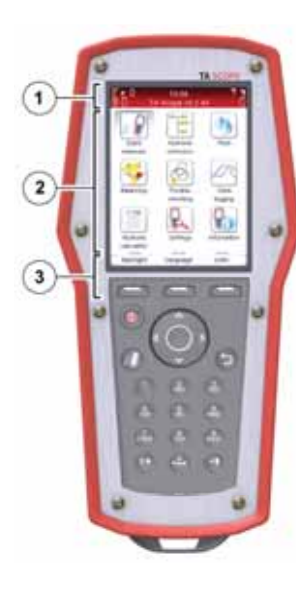

#### **1 – Informationsleiste**

Die Symbole auf der Informationsleiste zeigen Informationen zu Batteriestatus, Anschlusstyp und Stärke an.

#### **2 – Hauptdisplay**

Auf dem Hauptdisplay werden Anweisungen zur Durchführung von Hydraulikfunktionen angezeigt.

#### **3 – Funktionstasten**

Die drei oberen Tasten auf der Tastatur werden zur Auswahl von Optionen, die im unteren Teil des Hauptdisplays angezeigt werden, verwendet. Die Optionen sind je nach dem momentan angezeigten Menü unterschiedlich.

#### **Tastatur**

- Die Ziffern-/Buchstabentasten funktionieren auf gleiche Weise wie bei den meisten Mobiltelefonen. Wählen Sie einen Buchstaben aus, indem Sie die Taste wiederholt drücken, bis der gewünschte Buchstabe erscheint. Durch kontinuierliches Drücken wird eine Zahl eingegeben.
- Die Punkttaste fungiert als Feststelltaste zur Groß- und Kleinschreibung. Um einen Punkt einzugeben, die Taste gedrückt halten, bis ein Punkt erscheint.
- Die Nulltaste fungiert als Leertaste.

**Hinweis!** Durch Drücken der Tasten 1 - 9 können **!**die Menüs direkt angewählt werden.

#### **Eingabe von Informationen in Menüs**

- Wenn Sie in einem Menü Werte in ein Eingabefeld eingeben, navigieren Sie mit  $\Delta v$  zur gewünschten Reihe und beginnen Sie mit der Eingabe.
- Mit  $\Diamond$   $\Diamond$  können Sie die Optionen in den Eingabefeldern wechseln.
- Ändern Sie die Einheiten im Menü einer beliebigen Hydraulikfunktion, indem Sie mit Av zur gewünschten Reihe navigieren und mit  $\Diamond$  die Einheiten wechseln.
- Sie können Werte wie Ventilgröße, Uhrzeit und Datum direkt in den Eingabefeldern erhöhen/verringern, indem Sie mit  $\Diamond$  die Optionen wechseln.
- Um die Eingabe zu hoher bzw. zu niedriger Werte zu verhindern, korrigiert TA-SCOPE automatisch die Werte in den Eingabefeldern. Die Höchst-/Mindestwerte werden rot angezeigt und es ertönt ein Piepton.

#### **Besondere Menüfunktionen**

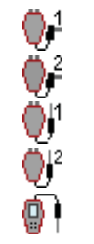

Wenn mehrere Temperaturfühler bei der Messung angeschlossen sind, können Sie zwischen den Fühlern wechseln, indem Sie mit  $\sim$  zur Temperaturreihe navigieren und die Eingabetaste drücken. Ein Symbol **Chauf dem Display** zeigt an, welcher Fühler momentan den Temperaturmesswert anzeigt.

Die für die Mediumseingenschaften relevante Temperatur kann mittels Temperaturfühler gemessen oder direkt bei der Mediumsauswahl eingegeben werden. Gehen sie mit der  $\Delta v$  Taste auf das Sym-

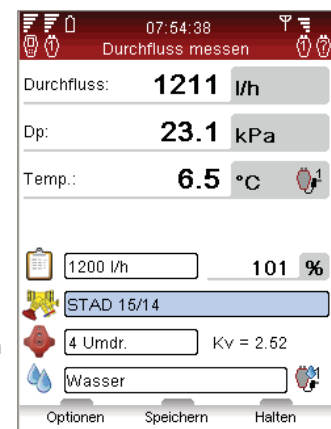

bol neben der Mediumanzeige, durch drücken der Entertaste können die einzelnen Möglichkeiten angezeigt werden.

#### **Abkürzungen**

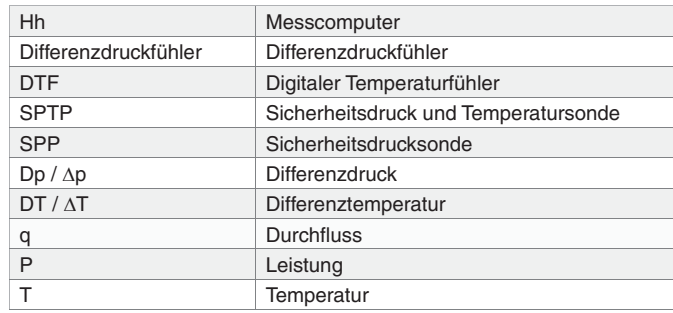

#### Display und Tastatur

#### TA-SCOPE

#### TA-SCOPE

#### **Funktionsinhalt**

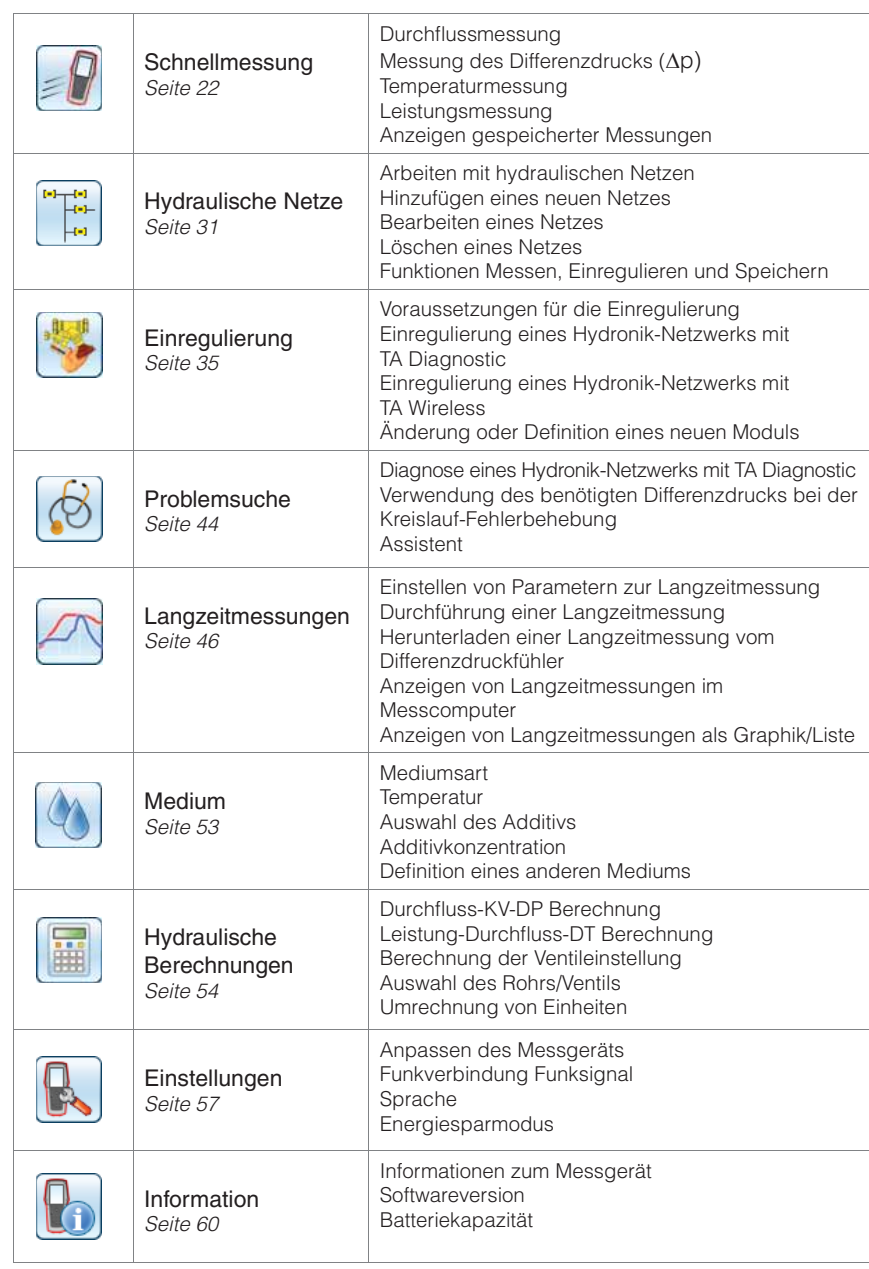

#### **Display und Tastatur**

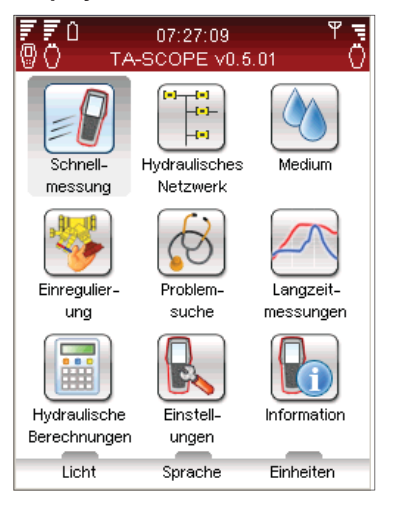

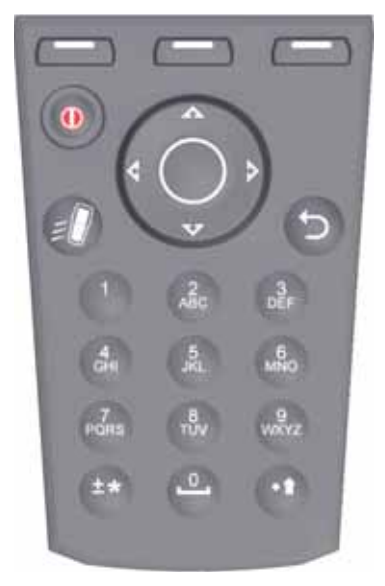

### **Display Symbole der Informationsleiste**

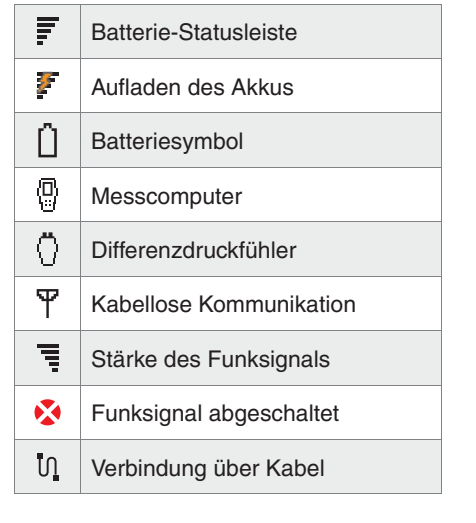

#### **Tastatur Tastatursymbole**

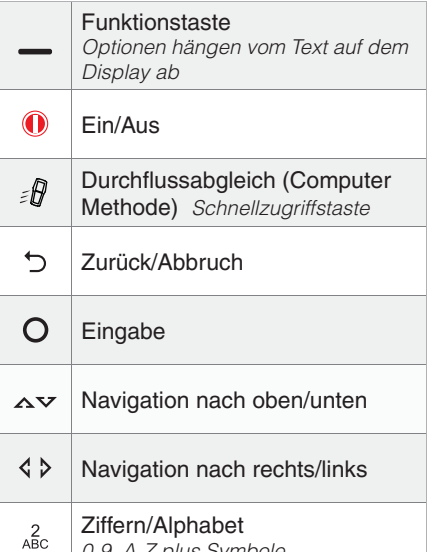

*0-9, A-Z plus Symbole*

#### TA-SCOPE

#### **Vorbereitungen der Messungen**

#### **Voraussetzungen für die Einregulierung mit TA-SCOPE**

TA-SCOPE ist eine Komponente der leistungsstarken TA-Methodik zur Einregulierung von hydraulischen Systemen.

Das Ziel jeder Heiz- und Kühlanlage ist es, das gewünschte Raumklima bei niedrigstmöglichen Energiekosten zu schaffen. Dazu ist ein vollständig regelbares hydraulisches System erforderlich. Um ein vollständig regelbares hydraulisches System zu erzielen, müssen drei wichtige Bedingungen erfüllt sein:

- An allen Verbrauchern muss der Nenndurchfluss verfügbar sein.
- Der Differenzdruck ( $\Delta p$ ) über die Regelventile darf nicht zu stark schwanken.
- Die Durchflüsse müssen an den Schnittstellen des Systems vergleichbar sein.

Der beste Weg, diese Bedingungen zu erfüllen, ist die Durchführung eines Einregulierungsverfahrens mit Hilfe von TA-SCOPE. Durch die Einregulierung wird sichergestellt, dass die Anlage gemäß den Vorgaben der Planung betrieben wird.

#### **Ein-/Ausschalten der Geräte**

Der Messcomputer und der Differenzdruckfühler werden einzeln ein- und ausgeschaltet. Die Informationsleiste des Messcomputers zeigt Informationen zur Stärke des Funksignals und den Batteriestatus der angeschlossenen Geräte an.

#### **Messcomputer**

Drücken Sie eine Sekunde **10** auf der Tastatur, um das Gerät ein/auszuschalten.

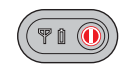

#### **Differenzdruckfühler**

Drücken Sie eine Sekunde  $\mathbf 0$ , um das Gerät ein-/auszuschalten.

#### **Schlafmodus**

Auch wenn der Bildschirm abgedunkelt ist und der Schlafmodus aktiviert ist, ist der Messcomputer weiterhin aktiv; berühren Sie irgendeine Taste, um direkt zum zuletzt verwendeten Bildschirm zurückzukehren.

Wir das Gerät während des Schlafmodus ausgeschaltet, startet es beim Wiedereinschalten im Hauptmenü. Laufende Messungen werden unterbrochen!

Wird eine Langzeitmessung durchgeführt schaltet der Dp Fühler nach 15 Minuten in den Schlafmodus. Die Messung wird weiterhin durchgeführt. Wenn keine Langzeitmessung durchgeführt wird und der Dp Fühler 30 Minuten keine Anforderung seines im zugeteilten Messcomputers erhält schaltet er sich automatisch aus.

Änderungen der Anzeigeeinstellungen und des Schlafmodus werden im Menü **Einstellungen** durchgeführt; siehe Seite 57.

#### **Kabellose Kommunikation**

Bei der Lieferung ist das TA-SCOPE für kabellose Kommunikation vorbereitet. Es sind keine Änderungen an den Einstellungen und keine anderen Maßnahmen erforderlich.

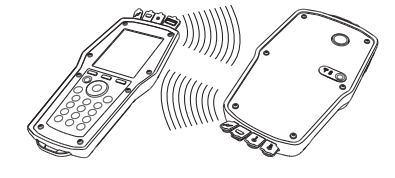

Falls erforderlich, können der Messcomputer und der Differenzdruckfühler über ein Kabel miteinander verbunden werden.

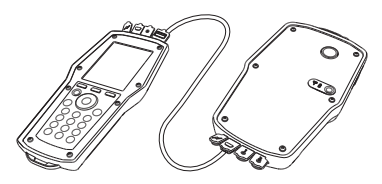

Die kabellose Kommunikation erfolgt über eine Funkverbindung und ist deshalb

**!**

in Bereichen, in denen andere wichtige Elektronikgeräte gestört werden können, z. B. in der Nähe von medizinischen Geräten und implantierten Herzschrittmachern, in Krankenhäusern, Flugzeugen, Umgebungen mit potenziell explosiven Stoffen oder anderen Umgebungen, in denen das Abschalten von Funkgeräten oder Mobiltelefonen angezeigt wird, nicht erlaubt.

Sie können die Funkverbindung im Menü **Einstellungen** abschalten.  $\blacksquare$  erscheint auf dem Antennensymbol  $\mathbf F$  in der Informationsleiste und die Antennen-LED des Dp-Sensors hört auf zu blinken.

Beim Wiedereinschalten der Funkverbindung sollten die Geräte anfänglich mit dem Kabel verbunden werden, um die Funkverbindung herzustellen. Wenn die Funkverbindung unterbrochen wird, weil die Geräte den Funkbereich verlassen

> **Hinweis!** Funkbereich Handgerät – Dp-Sensorbereich im Freien: etwa 70 Meter, Reichweite im Gebäude: etwa 20 bis 30 Meter. Mit dem TA-SCOPE-Relaisbausatz kann man die Dp-Sensoren über größere Entfernungen zur Einregulierung und Fehlerbehebung verwenden.

haben, wird die Verbindung automatisch wiederhergestellt sobald sich die Geräte wieder in Reichweite befinden, sofern die Option **Funksignal** auf **Ein** eingestellt ist.

TA-SCOPE

#### **Anschließen eines alternativen Differenzdruckfühlers**

Alle Messcomputer und Differenzdruckfühler können per Funk miteinander verbunden werden. Dies ist besonders in Unternehmen hilfreich, die über mehrere TA-SCOPE-Messgeräte verfügen. Stellen Sie die Kommunikation zwischen Ihrem Messcomputer und dem Differenzdrucksensor, mit dem Sie momentan arbeiten möchten, her.

- 1 Verbinden Sie die Geräte mit dem Kabel und prüfen Sie, ob die Option Kabellos im Menü Einstellungen auf Ein eingestellt ist.
- 2 Warten Sie, bis das Funksymbol  $\Psi$  auf der Informationsleiste angezeigt wird.
- 3 Nehmen Sie das Kabel ab, damit die Funkverbindung hergestellt wird.

#### **Anschließen/Abnehmen der Messanschlüsse**

**!**

Die Messanschlüsse sind farbcodiert, damit der Differenzdruckfühler richtig angeschlossen wird. ROT = höherer Druck. BLAU = niedriger Druck

> **Achtung!** Achten Sie auf heiße Flüssigkeit im Ventil. Halten Sie beim Anschließen und Abnehmen der Messanschlüsse immer die hier beschriebene Reihenfolge ein.

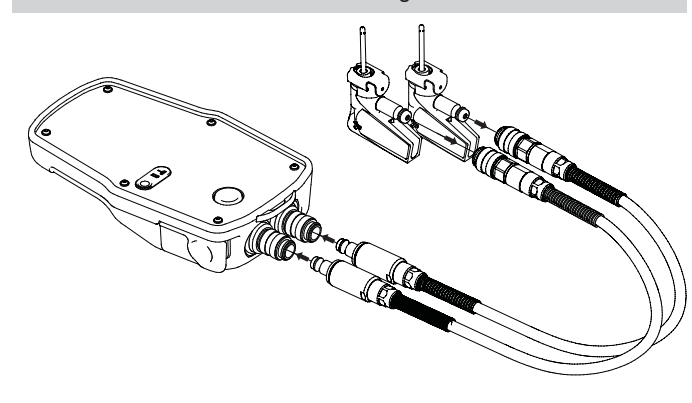

**Zuerst** – Die Sicherheitsdrucksonden (SPP) an die Mess-Schläuche anschließen, die wiederum mit dem Dp-Sensor verbunden werden, dabei auf die Farbkennzeichnungen achten. **Zweitens** – Die Sicherheitsdrucksonden an die Messpunkte am Ventil anschließen, die ebenfalls eine Farbkennzeichnung haben.

Sicherstellen, dass die Sicherung hinter dem Gewinde am Messpunkt einrastet.

Zum Abschließen die Sicherung an der Drucksonde drücken und vom Anschluss abziehen.

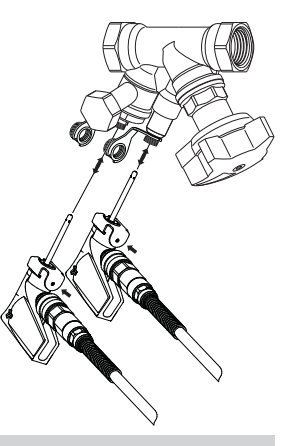

**Hinweis!** Beim Anschluss der kombinierten Sicherheitsdruck- und Temperatursonde (SPTP) nicht vergessen, das Datenkabel an einen der beiden Temperaturfühleranschlüsse unten am Dp-Sensor anzuschließen.

Jede Messung im TA-SCOPE erfordert eine bestimmte Anordnung der Messschläuche und Temperaturfühler.

**!**

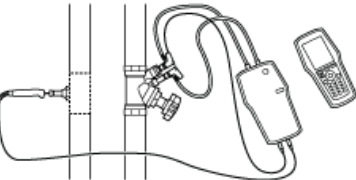

Auf dem Bildschirm des Messcomputers werden zur Veranschaulichung Prinzipbilder angezeigt.

#### **Kalibrierung des Differenzdruckfühlers**

Um richtige Messwerte zu erzielen, muss der Differenzdruckfühler vor der Durchfluss- und Differenzdruck (Ap)-Messung immer kalibriert werden.

Luftblasen können im Schlauch vorhanden sein und diese können während der Kalibrierung entweichen, um optimale Genauigkeit zu erzielen.

TA-SCOPE verlangt automatisch eine Kalibrierung, wenn dies erforderlich ist. Drücken Sie auf Aufforderung die Kalibrierungstaste (1) am Differenzdruckfühler. Zum Lösen drücken Sie die Taste (2), wenn die Fertig-Meldung angezeigt wird.

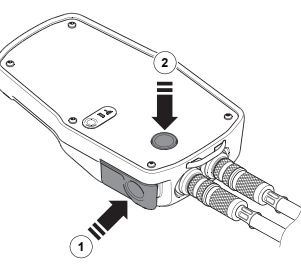

#### **Handrad**

Jedes TA-Regulierventil verfügt über ein Handrad zur Bestimmung der Ventilposition. Die Digitalanzeige zeigt die Anzahl der Umdrehungen an.

Das links unten dargestellte Ventil ist vollständig geschlossen und zeigt 0,0 an und das rechte Ventil ist auf 2,3 Umdrehungen geöffnet.

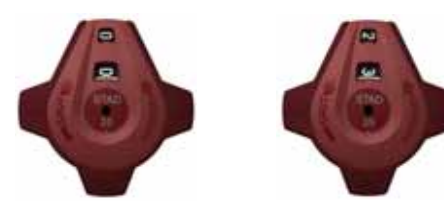

#### **Kabelanschlüsse**

**Anschlüsse am Messcomputer**

- Ladegerät
- 2 USB zu PC
- 3 Temperatursonde (SPTP oder DTS)
- 4 USB zu Differenzdruckfühler

#### **Anschlüsse am Differenzdruckfühler**

- Ladegerät
- 2 USB zu Messcomputer
- 3 Temperatursonde 1 (SPTP oder DTS)
- 4 Temperatursonde 2 (SPTP oder DTS)

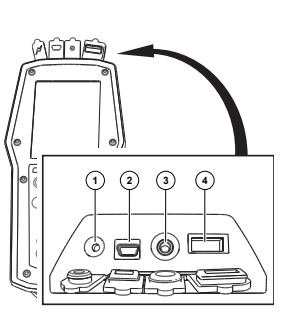

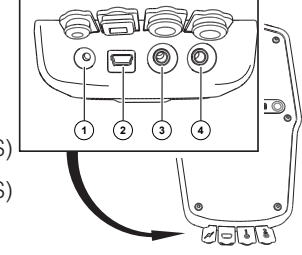

#### **Hydraulikfunktionen**

#### **Übersicht über die Hydraulikfunktionen**

TA-SCOPE bietet verschiedene Alternativen zur Untersuchung und Diagnose von hydraulischen Systemen. Prinzipbilder am Display erklären den richtigen Anschluss des Messzubehörs, der für die Messung erforderlich ist die momentan durchgeführt wird

Diese Funktionen ermöglichen dann, dass die Systemdaten mühelos auf vielfache hydraulische Netze und nützliche Weise verwendet werden können.

TA-SCOPE verfügt über folgende Haupthydraulikfunktionen, bei denen Systemdaten gesammelt und angewandt werden können:

**Schnellmessung** – Einfache Funktion zur Messung von

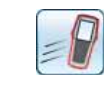

Durchfluss, Differenzdruck  $(\Delta p)$ , Temperatur und Leistung. Sollte verwendet werden, wenn nur ein oder ein paar Ventile von Interesse sind. Die Funktion erfordert keine Vordefinierung des Netzes oder Moduls.

#### **Hydraulisches Netzwerk** – Umfangreiche hydraulische Netze,

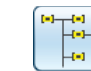

die im TA-Select erstellt wurden, können mühelos in das TA-SCOPE heruntergeladen werden. Sie können zu

einem beliebigen Zeitpunkt ein Netz zur Messung und Einregulierung verwenden: Während der Inbetriebnahme, zur Kontrolle und zur Prüfung. Alle Hydraulikfunktionen können auf ein bestimmtes Ventil eines hydraulischen Netz angewandt werden.

**Einregulierung** – Die leistungsfähigen Methoden TA-Diagnostic

und TA- Wireless zum Einregulieren von hydraulischen Systemen. TA-Wireless ermöglicht die Einregulierung hydraulischer Module mit Hilfe von zwei Dp Fühlern mittels drahtloser Kommunikation. Mit TA-Diagnostic misst man alle Ventile eines hydraulischen Moduls. Über die gemessenen Differenzdrücke berechnet die Methode die richtigen Voreinstellungen der Ventile um die richtigen Durchflüsse zu erhalten.

**Problemsuche** – Software-Assistenten leiten Sie schrittweise

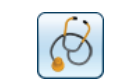

durch das Verfahren zum Auffinden und Diagnostizieren von Problemen und Fehlern in hydraulischen Systemen, z. B. Differenzdruck  $(\Delta p)$ -Analyse.

**Langzeitmessungen** – Messung während einer vorbestimmten

Zeitdauer zur Analyse etwaiger Schwankungen bei Durchfluss, Differenzdruck ( $\Delta p$ ), Temperatur und Leistung. Die Messdaten werden gespeichert und sowohl in TA-SCOPE als auch TA-Select aufgelistet bzw. als Graphik angezeigt.

#### Schnellmessung

#### TA-SCOPE

#### **Schnellmessung**

#### **Funktionserklärung**

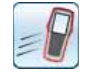

Sie können die Funktion Schnellmessung zur Messung von Durchfluss, Differenzdruck ( $\Delta p$ ) und Temperatur in Heiz-/Kühlsystemen verwenden. Diese Funktion bietet außerdem eine Messmethode zur Leistungsabschätzung.

Die Schnellmessung ist die bevorzugte Methode für separate Messungen an einigen wenigen ausgewählten Ventilen, z. B. bei der Kontrolle oder Inspektion eines einregulierten Systems.

#### **Durchflussmessung**

1 Schließen Sie je nach der gewünschten Messung die Messanschlüsse an. Die **Funktion Durchflussmessung** ermöglicht eine kombinierte Messung von  $Differential$  ( $\Delta p$ ), Durchfluss und Temperatur. Weitere Anschlussdetails sind auf Seite 18 zu finden.

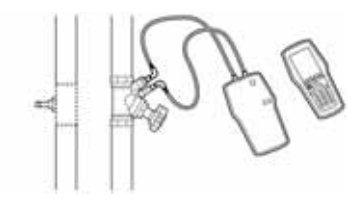

- 2 Navigieren Sie mit zu **Schnellmessung** im Hauptmenü und drücken Sie die Eingabetaste.
- 3 Navigieren Sie mit  $\Delta v$  zu Durchflussmessung und drücken Sie die Eingabetaste.
- 4 Geben Sie zusätzlich den **Nenndurchfl uss** ein. Navigieren Sie

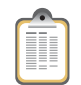

mit  $\sim$  zu ind geben Sie den vorgegebenen Nenndurchfluss für den Verbraucher ein. Während der Messung wird die Abweichung neben dem eingegebenen Nenndurchfluss in Prozent angegeben.

- 5 **Ventil definieren**. Navigieren Sie mit **∡∨** zu ₩ und drücken Sie die Eingabetaste.
- 6 Wählen Sie das Eingabefeld für **Type** aus und drücken Sie die Eingabetaste.

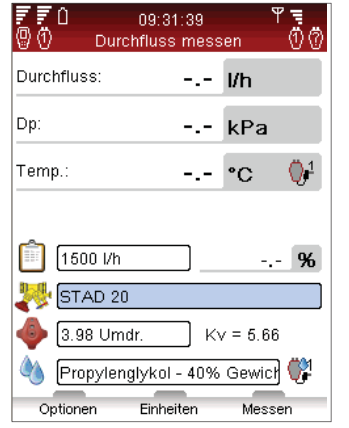

- 7 Navigieren Sie mit ∧v zum gewünschten Ventiltyp und drücken Sie die Eingabetaste.
- 8 Fahren Sie fort, indem Sie auf gleiche Weise die **Art** und das **Ventil** definieren.
- 9 Bestätigen Sie die Ventileinstellung, indem Sie die Funktionstaste **Fertig** drücken. Die Ventileinstellungen sind im Menü **Durchfl ussmessung** sichtbar. Von hier aus können Sie die

Ventilgröße problemlos ändern, indem Sie mit ∧v zu navigieren und mit  $\Diamond$  die Ventildimension wechseln. Type und Art bleiben gleich.

- -
- 10 Geben Sie die **Ventilöffnung** ein. Navigieren Sie mit  $\Delta v$  zu und geben Sie die Anzahl der Umdrehungen ein, die auf der Digitalanzeige am Handrad angegeben wird; weitere Informationen zum Handrad sind auf Seite 20 zu finden.
- 11 Definieren Sie das Medium in 4. Drücken Sie die Eingabetaste und navigieren Sie mit  $\sim$ , um die Temperatur und die Eigenschaften des Mediums einzugeben. Drücken Sie die Eingabetaste.
- 12 Der Gefrierpunkt wird unter dem Temperatureingabefeld angegeben und die Autokorrekturfunktion zeigt an, ob die zulässigen Grenzwerte überschritten wurden. Weitere Informationen zum **Medium** sind auf Seite 53 zu finden.
- 13 Drücken Sie die Funktionstaste **Fertig**, um die Mediumsauswahl zu bestätigen.

**Hinweis!** Denken Sie immer daran, die Eigenschaften des Mediums gemäß dem System, an dem die Messungen durchgeführt werden, zu aktualisieren.

14 Drücken Sie die Funktionstaste **Messen**, um mit der Messung zu beginnen.

**!**

**!**

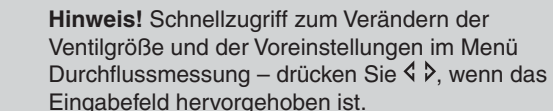

- 15 **Drücken Sie die Taste** Kalibrierung (1) am Differenzdruckfühler.
- 16 Die Kalibrierung ist abgeschlossen, sobald eine Mitteilung auf dem Display erscheint, dass die Kalibriertaste freigegeben werden kann (2).

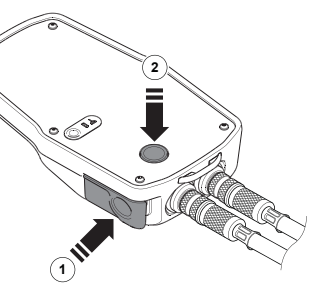

17 Die Messung beginnt und die Werte für Differenzdruck  $(\Delta p)$ , Durchfluss und wahlweise Temperatur, falls der/die Temperaturfühler angeschlossen ist/sind, werden angezeigt.

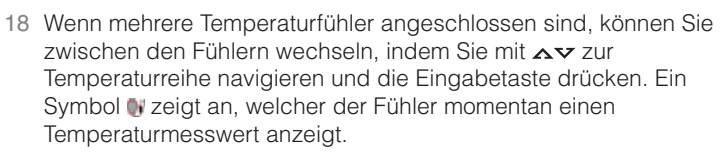

- 19 Drücken Sie die Funktionstaste **Halten**, um die Messung anzuhalten, und drücken Sie **Fortsetzen**, um die Messung fortzusetzen.
- 20 **Speichern von Messungen**
	- Drücken Sie die Funktionstaste **Speichern**, um die Messdaten zur zukünftigen Verwendung zu speichern.
	- Geben Sie einen Namen für die durchgeführte Messung ein. Datum und Uhrzeit werden automatisch hinzugefügt.
	- Wenn der eingegebene Name bereits verwendet wird, erscheint eine Anforderung zum Überschreiben.
	- Geben Sie wahlweise eine Beschreibung ein.
	- Drücken Sie die Funktionstaste **Speichern**, worauf die Messung gespeichert und das Menü Durchflussmessung erneut angezeigt wird.
- 21 Beenden Sie die Messung, indem Sie durch Drücken von 5 das Menü verlassen und die Messanschlüsse gemäß den Informationen auf Seite 18 abnehmen.

#### **Anzeigen gespeicherter Messungen**

- 1 Wählen Sie **Anzeige der gespeicherten Messungen** aus dem Hauptmenü **Schnellmessungen** aus und drücken Sie die Eingabetaste.
- 2 Die Messungen werden unter Angabe einer Referenz, z. B. dem eingegebenen Namen, der Art der Messung sowie Datum/ Uhrzeit, in einer Liste angezeigt.
- 3 Drücken Sie die Funktionstaste **Ansicht**, um Details zur hervorgehobenen Messung zu öffnen.
- 4 Sie können einzelne Messungen mit der Funktionstaste **Löschen** aus der Liste entfernen.
- 5 Löschen Sie alle Messungen über die Funktionstaste **Optionen**, navigieren Sie mit  $\Delta v$  zu Lösche alle Messungen und drücken Sie die Eingabetaste.

#### **Durchfl usseinstellung - Computer Methode**

TA-SCOPE bietet eine Methode zur Berechnung der Handradposition, um den gewünschten Durchfluss für Verbraucher mit einem bestimmten Nenndurchfluss zu erhalten. TA-SCOPE leitet Sie durch dieses Verfahren.

- 1 Drücken Sie bei der Messung eines Ventils die Taste  $\mathscr B$  oder, die Funktionstaste Optionen, navigieren Sie mit  $\Delta v$  zu **Durchfl ussabgleich (Computer Methode)** und drücken Sie die Eingabetaste.
- 2 Schließen Sie das Ventil und drücken Sie die Funktionstaste **Durchgeführt**.
- 3 Die Messung wird fortgesetzt und der Differenzdruck  $(\Delta p)$  für das geschlossene Ventil wird angezeigt.
- 4 TA-SCOPE berechnet automatisch eine neue Handradposition, um den Nenndurchfluss zu erzielen.
- 5 Stellen Sie das Handrad entsprechend ein und drücken Sie die Funktionstaste **Neuberechnen**.
- 6 Führen Sie bei Bedarf weitere Berechnungen und Handradeinstellungen durch, um den gewünschten Durchfluss zu erzielen.
- 7 Beenden Sie die Einstellung, indem Sie die Funktionstaste **Beenden** drücken.

#### TA-SCOPE

#### Schnellmessung

#### **Kv-Modus für nicht-TA-Ventile**

TA-SCOPE verfügt über eine aktuelle Datenbank der TA-Ventile. Es sind jedoch auch Messungen an Fremdventilen möglich. Statt der Auswahl eines TA-Ventils kann der Kv-Wert verwendet werden.

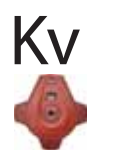

- 1 Drücken Sie die Funktionstaste **Optionen**, navigieren Sie mit zu **Wechseln zum KV-Modus** und drücken Sie die Eingabetaste.
- 2 Symbol Ky wird anstelle von **C** angezeigt und die Ventilart und Dimension können nicht eingegeben werden.
- 3 Im Kv-Modus wird die Schnellmessung fortgesetzt, bis Sie zurück in den TA-Ventil-Modus wechseln.

#### **Ändern von Einheiten**

In TA-SCOPE werden die Standardeinheiten gemäß Sprachversion automatisch voreingestellt. Alle Einheiten können jedoch auf Wunsch geändert werden.

- 1 Drücken Sie die Funktionstaste **Einheiten**, um beliebige Einheiten zu ändern.
- 2 Navigieren Sie mit  $\Delta v$  in der Liste nach oben und unten.
- 3 Wechseln Sie die Einheit mit < > Oder drücken Sie die Eingabetaste, um die Alternativen anzuzeigen und durch Drücken der Eingabetaste auszuwählen.
- 4 Mit der Funktionstaste **Reset** wird die hervorgehobene Einheit auf die Standardeinstellung zurückgesetzt.
- 5 Drücken Sie die Funktionstaste **Alles reseten**, um alle Parameter auf die Standardeinheiten zurückzustellen.
- 6 Kehren Sie zum Menü Schnellmessung zurück, indem Sie die Funktionstaste **Beenden** oder auf der Tastatur drücken.

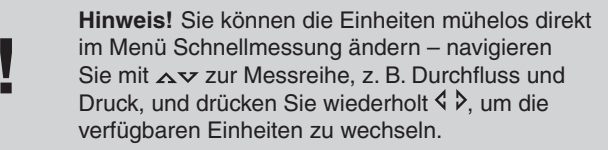

#### **Messung des Differenzdrucks (** $\Delta p$ **)**

- 1 Schließen Sie die Messanschlüsse gemäß den Anweisungen auf Seite 18 an.
- 2 Navigieren Sie mit AV zu **Schnellmessung** im Hauptmenü und drücken Sie die Eingabetaste.

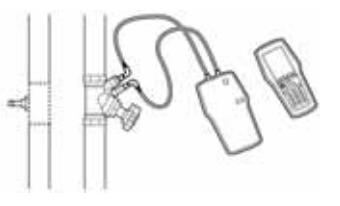

- 3 Navigieren Sie mit  $\sim$  zu Differenzdruckmessung und drücken Sie die Eingabetaste.
- 4 Drücken Sie am Differenzdruckfühler die Taste **Kalibrierung**; siehe Seite 19.
- 5 Die Kalibrierung ist abgeschlossen, sobald eine Mitteilung auf dem Display erscheint, dass die Kalibriertaste freigegeben werden kann (2).
- 6 Die Messung beginnt und der Differenzdruck ( $\Delta p$ ) wird angezeigt.
- 7 Die Messdaten können gespeichert werden; siehe Punkt 20 im Abschnitt **Durchflussmessung**.
- 8 Beenden Sie die Messung, indem Sie durch Drücken von b das Menü verlassen und die Messanschlüsse gemäß den Informationen auf Seite 18 abnehmen.

**Temperaturmessung**

#### TA-SCOPE

#### **Leistungsmessung**

TA-SCOPE verfügt über eine Methode zur Leistungsabschätzung. Je nach Art des Kreises, z . B. der Anzahl der verfügbaren Messanschlüsse, wird die Funktion auf verschiedene Weisen durchgeführt. Befolgen Sie die auf dem Display angezeigten detaillierten Anweisungen.

- 1 Navigieren Sie mit  $\Delta v$  zu **Schnellmessung** im Hauptmenü und drücken Sie die Eingabetaste.
- 2 Navigieren Sie mit  $\Delta v$  zu Leistungsmessung und drücken Sie die Eingabetaste.
- 3 **Messkonfiguration** verfügbare Messgeräte angeben.
- 4 Anzahl der verfügbaren Messpunkte angeben. Die Messnadeln und Fühler anschließen, siehe Seite 18.
- 5 TA-SCOPE überprüft automatisch, ob die richtigen Fühler für die gewählte Messkonfiguration angeschlossen sind.
- 6 Wenn die Leistungsüberprüfung sofort vorgenommen werden kann, sind die nachstehenden Anweisungen zu befolgen. Wenn nicht genügend Temperaturfühler oder Messpunkte für die Leistungsmessung in einem Schritt vorhanden sind, erscheint eine alternative Anweisung.

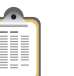

- 7 Geben Sie wahlweise den **Nenndurchfl uss** ein. Navigieren Sie mit  $\Delta v$  zu  $\Box$  und geben Sie den vorgegebenen Nenndurchfluss für den Verbraucher ein. Während der Messung wird die Abweichung als Prozentsatz neben dem eingegebenen Nenndurchfluss angegeben.
- 8 Ventil definieren. Navigieren Sie mit  $\sim$  zu wurd drücken Sie die Eingabetaste.
- 9 Wählen Sie das Eingabefeld für **Type** aus und drücken Sie die Eingabetaste.
- 10 Navigieren Sie mit  $\Delta v$  zum gewünschten Ventiltyp und drücken Sie die Eingabetaste.
- 11 Fahren Sie fort, indem Sie auf gleiche Weise die **Art** und das **Ventil** definieren

 $\frac{1}{2}$ 

Mit TA-SCOPE können Temperaturfühler auf drei Weisen angeschlossen werden. Der Differenzdruckfühler hat zwei Anschlüsse und der Messcomputer hat einen Anschluss. Die Symbole auf der linken Seite jeder Reihe auf dem Display zeigen an, von welchem Fühler die Daten stammen.

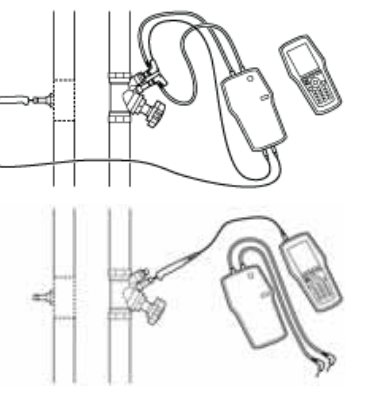

- 1 Schließen Sie die erforderlichen Temperaturfühler an.
- 2 Navigieren Sie mit Av zu **Schnellmessung** im Hauptmenü und drücken Sie die Eingabetaste.
- 3 Navigieren Sie mit zu **Temperaturmessung** und drücken Sie die Eingabetaste.
- 4 Der/die Temperaturfühler beginnt/beginnen mit der direkten Messung.
- 5 Wenn die Temperatur von zwei Sensoren gemessen wird, wird
- der Temperaturunterschied  $DT(\Delta T)$  angezeigt. DT  $(\Delta T)$ kann wahlweise ausgeblendet werden. Drücken Sie die Funktionstaste **Optionen**.
	- 13:42:22 Temperatur messer
- 6 Die Messdaten können gespeichert werden; siehe Punkt 20 im Abschnitt **Durchflussmessung.**
- 7 Beenden Sie die Messung, indem Sie das Menü verlassen; drücken Sie → und nehmen Sie die Temperaturfühler von den Messanschlüssen ab.

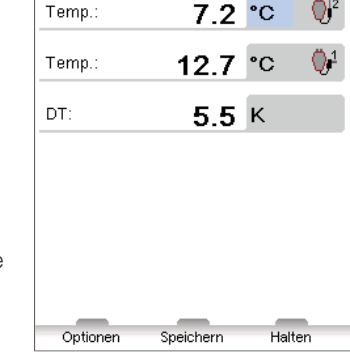

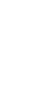

01  $\mathbb{O}^2$ 

 $\mathbb{O} \mathsf{I}^2$ 

29

#### **Hydraulische Netze**

#### **Funktionserklärung**

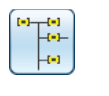

Hydraulische Systeme können in TA-Select mühelos erstellt und verwaltet und anschließend zu TA-SCOPE heruntergeladen werden; siehe Seite 61.

Hydraulisches Netzwerk ist die Funktion, mit der hydraulische Systeme untersucht und für alle TA-SCOPE-Optionen verwendet werden können: Schnellmessung, Einregulierung, Problemsuche und Langzeitmessung.

Mit dieser Funktion können neue Netze erstellt werden. Nach der Durchführung von Ist-Messungen im hydraulischen Netz können diese zusammen mit der aktualisierten Netzkonfiguration und dem aktualisierten Netzlayout zu TA-Select hochgeladen werden.

Netze, die sowohl für manuelle Einregulierung als auch Einregulierung mit Differenzdruckregelung ausgelegt sind, können in der Funktion Hydraulische Netze verwaltet werden.

#### **Arbeiten mit hydraulischen Netzen**

- 1 Wählen Sie **Hydraulisches Netzwerk** aus dem Hauptmenü aus.
- 2 Netze, die im Speicher des Messcomputers gespeichert sind, werden in einer Liste angezeigt. Wenn kein Netzwerk erstellt oder heruntergeladen wurde, wird **Kein hydraulisches Netz** angezeigt.

3 Weitere Informationen für das ausgewählte Netz werden im unteren Abschnitt der Anzeige

4 Wählen Sie mit  $\sim$  ein Netz aus und drücken Sie zum Öffnen die Eingabetaste oder die Funktionstaste **Navigieren**.

angezeigt.

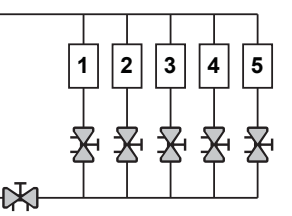

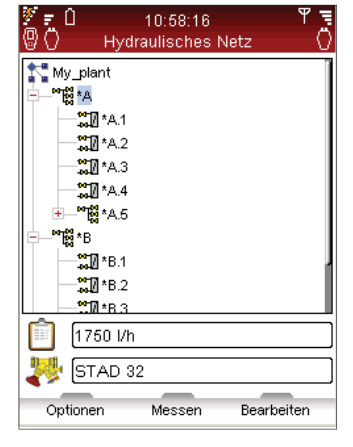

12 Bestätigen Sie die Ventileinstellungen gültig, indem Sie die Funktionstaste **Durchgeführt** drücken. Die Ventileinstellungen sind im Menü **Durchflussmessung** sichtbar. Von hier aus können Sie die Ventilgröße problemlos ändern, indem Sie mit  $\sim$ zu

 $\blacktriangleright$  navigieren und mit  $\blacklozenge$  die Optionen wechseln. Type und Art bleiben gleich.

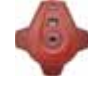

- 13 Geben Sie die **Ventilöffnung** ein. Navigieren Sie mit  $\Delta v$  zu und geben Sie die Anzahl der Umdrehungen ein, die auf der Digitalanzeige am Handrad angegeben wird; weitere Informationen zum Handrad sind auf Seite 20 zu finden.
- 14 Definieren Sie das Medium in (\*). Drücken Sie die Eingabetaste und navigieren Sie mit  $\sim$ v, um die Temperatur und die Eigenschaften des Mediums einzugeben. Drücken Sie die Eingabetaste.
- 15 Der Gefrierpunkt wird unter dem Temperatureingabefeld angegeben und die Autokorrekturfunktion zeigt an, ob die zulässigen Grenzwerte überschritten wurden. Weitere Informationen zum **Medium** sind auf Seite 53 zu finden.
- 16 Drücken Sie die Funktionstaste Fertig, um die Mediumsdefinition zu bestätigen.
- 17 Drücken Sie die Funktionstaste **Messen**, um mit der Messung zu beginnen.
- 18 Drücken Sie am Differenzdruckfühler die Taste **Kalibrierung**; siehe Seite 19.
- 19 Die Kalibrierung ist abgeschlossen, wenn Sie durch eine Meldung auf der Anzeige dazu aufgefordert werden, die Kalibrierungstaste (2) zu drücken.
- 20 Die Messung beginnt und die Werte für Leistung, Durchfluss und Differenztemperatur  $\Delta T$  werden angezeigt.
- 21 Drücken Sie die Funktionstaste **Halten**, um die Messung anzuhalten, und drücken Sie **Fortsetzen**, um die Messung fortzusetzen.
- 22 Die Messdaten können auf gleiche Weise wie bei der Durchflussmessung gespeichert werden; siehe Punkt 20 im Abschnitt **Durchflussmessung**.
- 23 Beenden Sie die Messung, indem Sie durch Drücken von 5 das Menü verlassen und die Messanschlüsse gemäß den Informationen auf Seite 18 abnehmen.

30

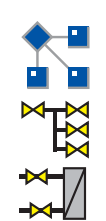

- 5 Kontrollieren und Prüfen Sie das Netz  $\mathbb{S}$  Drücken Sie  $\Diamond$   $\Diamond$  oder die Eingabetaste, um die Struktur von Kreisen ohne Verbraucher \* und Kreisen mit Verbrauchern ... zu erweitern bzw. auszublenden.
- 6 Drücken Sie die Funktionstaste **Optionen**, um die Art der durchzuführenden Messung auszuwählen. Mit **Messen** wird bspw. eine **Schnellmessung** eingeleitet, mit **Einregulierung** das Netz einreguliert und mit **Langzeitmessung** das Netz für eine Langzeitmessung verwendet.

**Hinweis!** Ebenen in einem hydraulischen Netz \*A und \*A.1 sind Kreise ohne Verbraucher. Es können sowohl Kreise mit als auch ohne Verbraucher zu dieser Ebene hinzugefügt werden \*A.1.1 sind Kreise mit Verbraucher. Es können keine Kreise hinzugefügt werden.

#### **Bearbeiten eines vorhandenen Netzes**

**!**

Hydraulische Netze können in TA-SCOPE geändert werden, wenn vor Ort Änderungen an der ursprünglichen Konfiguration festgestellt werden.

Je nachdem, welche Ebene des Netzes angezeigt wird, können verschiedene Optionen durchgeführt werden.

- Navigieren Sie mit  $\triangle \vee$  zu dem Kreis, der geändert werden soll.
- 2 Drücken Sie die Funktionstaste **Optionen**.
- 3 Von hier sind die Bearbeitungsoptionen **Kreis hinzufügen**, **Ausschneiden**, **Kopieren**, **Einfügen** und **Löschen** verfügbar.
- 4 **Kreis hinzufügen** kann nur von der obersten Ebene des Netzes und von einem beliebigen Kreis ohne Verbraucher aus durchgeführt werden.
- 5 Wählen Sie **Kreis hinzufügen** aus dem Menü Optionen aus. Definieren Sie, ob es sich bei dem neuen Kreis um einen Kreis mit oder ohne Verbraucher handelt.
- 6 TA-SCOPE ermöglicht mehrere Einregulierungsoptionen für die Kreise. Navigieren Sie mit zur Dropdown-Liste **Einregulieren mit** und drücken Sie die Eingabetaste. Durchlaufen Sie die Liste mit  $\sim$  und drücken Sie zur Auswahl die Eingabetaste. Wenden Sie sich an Ihre örtliche TA-Vertriebsniederlassung, um weitere Informationen zu hydraulischen Systemen mit Differenzdruckregelung zu erhalten.
- 7 Drücken Sie die Funktionstaste **Fortsetzen**.
- 

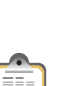

9 Für Kreise mit Verbrauchern kann der **Nenndurchfluss** eingegeben werden (optional).

8 **Ventil definieren ist** für den Kreis. Der zuvor eingegebene Ventiltyp und die zuvor eingegebene Ventilgröße sind die Standardeinstellung. Ändern Sie die Größe mit < > oder drücken Sie die Eingabetaste, um das Menü **Ventil definieren** zu öffnen.

- 10 Geben Sie die Anzahl der hinzuzufügenden Kreise ein, um den gleichen Kreis mehrmals zu kopieren.
- 11 Drücken Sie die Funktionstaste **Hinzufügen**.

#### **Löschen eines Netzes**

Es ist möglich, über das Hauptmenü **Hydraulisches Netz** das gesamte Netz zu löschen.

- 1 Navigieren Sie mit  $\triangle \vee$  zu dem Netz, das gelöscht werden soll.
- 2 Drücken Sie die Funktionstaste **Optionen**.
- 3 Wählen Sie **Löschen** aus und drücken Sie die Eingabetaste.
- 4 Drücken Sie die Funktionstaste **Ja**, woraufhin das Netz aus der Liste gelöscht wird.
- 5 Zum Löschen einzelner Kreise in einem Netz navigieren Sie mit  $\Delta v$  zu jedem Kreis und löschen Sie diese nacheinander.
- 6 Öffnen Sie das Netz und navigieren Sie mit  $\Delta v$  zum Kreis.
- 7 Drücken Sie die Funktionstaste **Optionen** und wählen Sie **Löschen aus**.

#### **Erstellen eines hydraulischen Netzes**

Es ist außerdem möglich, ein Netz direkt im TA-SCOPE zu erstellen, wenn kein hydraulisches Netz vom TA-Select heruntergeladen wurde.

- 1 Drücken Sie die Funktionstaste **Neu** im Hauptmenü **Hydraulisches Netz**.
- 2 Geben Sie einen Netznamen und eine optionale Beschreibung ein. Die Punkttaste fungiert als Feststelltaste. Um einen Punkt einzugeben, die Taste gedrückt halten, bis ein Punkt erscheint. Die Zahlentasten funktionieren auf gleiche Weise. Durch längeres Drücken der Taste wird eine Zahl eingegeben.

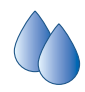

- 3 Bearbeiten Sie bei Bedarf die Mediumseinstellungen. Navigieren Sie mit  $\sim$  zu  $\heartsuit$  und drücken Sie die Eingabetaste; weitere Informationen zum **Medium** sind auf Seite 53 zu finden.
- 4 Drücken Sie die Funktionstaste **Erstellen**, woraufhin das neue Netz in der im Hauptmenü **Hydraulische Netze** angezeigten Liste erscheint.
- 5 Wählen Sie mit  $\Delta v$  das neue Netz aus und drücken Sie die Eingabetaste.
- 6 Fügen Sie Kreise zum Netz hinzu. Drücken Sie die Funktionstaste **Optionen**, wählen Sie mit ∧ v Kreis hinzufügen aus und drücken Sie die Eingabetaste.
- 7 Aktivieren Sie das Kästchen für **Kreis mit Verbrauchern**, indem Sie die Eingabetaste drücken, falls ein Verbraucher vorhanden ist.
- 8 TA-SCOPE ermöglicht mehrere Einregulierungsoptionen für die Kreise. Navigieren Sie mit zur Dropdown-Liste **Einregulieren mit** und drücken Sie die Eingabetaste. Durchlaufen Sie die Liste mit  $\Delta v$  und drücken Sie zur Auswahl die Eingabetaste. Wenden Sie sich an Ihre örtliche TA-Vertriebsniederlassung, um weitere Informationen zu hydraulischen Systemen mit Differenzdruckregler zu erhalten.
- 9 Drücken Sie die Funktionstaste **Fortsetzen**.
- 10 **Ventil definieren W** für den Kreis. Der zuvor eingegebene Ventiltyp und die zuvor eingegebene Ventilgröße sind die Standardeinstellung. Ändern Sie die Größe mit  $\Diamond$  der drücken Sie die Eingabetaste, um das Menü Ventil definieren zu öffnen.
- 11 Für Kreise mit Verbrauchern kann der **Nenndurchfl uss** eingegeben werden (optional).
- 12 Geben Sie die Anzahl der Kreise ein, die hinzugefügt werden sollen.
- 13 Drücken Sie die Funktionstaste **Hinzufügen**.

# **Einregulierung**

#### **Funktionserklärung**

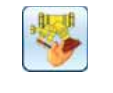

**Einregulierung** ist eine der Hauptfunktionen im TA-SCOPE. Mit dieser systematischen Vorgehensweise wird sichergestellt, dass das Hydroniksystem den Vorstellungen des Konstrukteurs entsprechend arbeitet und für das gewünschte Raumklima bei möglichst niedrigen Energiekosten sorgt.

Die Verfahren TA Diagnostic und TA Wireless bieten einen Überblick über das gesamte Hydroniksystem und begleiten den Bediener Ventil für Ventil sowie Module für Modul durch die Anlage. Auf dem TA-SCOPE werden leicht verständliche schrittweise Anweisungen angezeigt.

Die Einregulierung kann sowohl in hydraulischen Netzen, die von TA-Select erstellt und heruntergeladen wurden, als auch an Modulen, die vor Ort mit Ihrem TA-SCOPE definiert wurden. durchgeführt werden.

#### **Voraussetzungen zur Einregulierung**

Es gibt mehrere wichtige Systemanforderungen, die gegeben sein müssen, bevor mit dem Einregulierungsverfahren begonnen wird.

- Die drehzahlgeregelte Pumpe wird mit maximaler Drehzahl betrieben (Sollwert wird nach der Einregulierung optimiert).
- Die Regelventile sind voll geöffnet.
- Das Partnerventil ist voll geöffnet.
- Die Regulierventile des Moduls sind alle auf Mittelposition oder auf die berechnete Voreinstellung gestellt (optional beim Verfahren TA Wireless).
- In Kältesystemen muss die geplante Medientemperatur zur Verfügung stehen.

#### **Einregulierung eines Hydronik-Netzwerks mit TA Diagnostic**

Das Verfahren TA Diagnostic ist eine Weiterentwicklung des Verfahrens TA Balance. TA Diagnostic zeichnet sich durch die automatische Berechnung der Einstellwerte für die Strangregulierventile Modul für Modul für das gesamte Hydroniksystem aus und stellt sicher, dass der Solldurchfluss an allen Verbrauchern vorhanden ist. Dieses Verfahren erstellt auch eine Dp-Übersicht zur Lokalisierung und Diagnose von Problemen in Hydronikmodulen.

Bei der Einregulierung eines vordefinierten hydraulischen Netzes kann die Maßnahme entweder wie nachfolgend beschrieben über die Funktion **Einregulierung** oder direkt über die Funktion **Hydraulisches Netzwerk** gestartet werden; siehe Seite 31. Die Methode und die erforderlichen Maßnahmen sind dann gleich.

- 1 Wählen Sie mit **Einregulierung** aus dem Hauptmenü aus und drücken Sie die Eingabetaste.
- 2 Falls erforderlich, stellen Sie mit **Einregulierungstoleranz** (auch verfügbar im Menü **Einstellungen**, siehe Seite 58) die zulässigen Durchflussabweichungen bei Nennbedingungen ein.

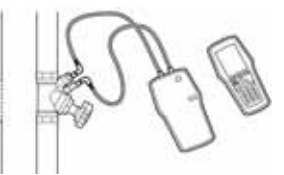

- 3 Zunächst das Verfahren **TA Diagnose Methode** auswählen. Drücken Sie die Taste Auswahl.
- 4 Eine allgemeine Beschreibung von TA Diagnostic wird angezeigt.
- 5 Eine Liste der in Ihrem TA-SCOPE gespeicherten Netze wird angezeigt. Navigieren Sie mit  $\Delta v$  zum gewünschten Netz und drücken Sie die Eingabetaste. Wenn kein hydraulisches Netz gespeichert ist sehen sie nur die Option **Neues hydraulisches Netz**.
- 6 Wählen Sie **Vorhandenes hydraulisches Netz** und drücken Sie die Eingabetaste.
- 7 Das ausgewählte Netz erscheint auf der Anzeige. Erweitern Sie das Netz mit  $\Diamond$  und navigieren Sie mit  $\triangle \vee$  zu dem Modul, an dem die Einregulierung beginnen soll.
- 8 Stellen Sie sicher, dass die in der Liste angeführten wichtigen Einregulierungsvoraussetzungen erfüllt sind, und drücken Sie die Funktionstaste **Fortsetzen**.
- 9 Auf dem Display erscheint eine Liste mit Auswahlmöglichkeiten. Daraus **Einregulierung durchführen** auswählen und mit Enter bestätigen.

**!**

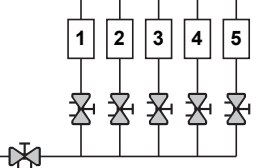

**Hinweis!** Bei der TA Diagnostic Methode können die Ventile in beliebiger Reihenfolge gemessen werden. Es darf aber die Nummerierung nicht vertauscht werden. Sie soll mit 1 beim ersten Ventil des Modules beginnen und dann bis zum letzten Ventil des Modules ansteigen.

# TA-SCOPE Einregulierung

- 10 Das ausgewählte Modul erscheint auf dem Display. Mit den Tasten ∧ zum ersten Ventil an dem eine Messung vorgenommen werden soll steuern, und mit Enter bestätigen.
- 11 Schließen Sie die Messanschlüsse an das erste Ventil, das Sie messen möchten, an; Anschlussdetails sind auf Seite 18 zu finden
- 12 Die Systemeigenschaften des ausgewählten Ventils, einschließlich Nenndurchfluss, Ventiltyp und Ventilöffnung, werden angezeigt.
- 13 Drücken Sie die Funktionstaste **Messen**.
- 14 Drücken Sie am Differenzdruckfühler die Taste **Kalibrierung** (1).
- 15 Die Kalibrierung ist abgeschlossen, sobald eine Mitteilung auf dem Display erscheint, dass die Kalibriertaste freigegeben werden kann (2).

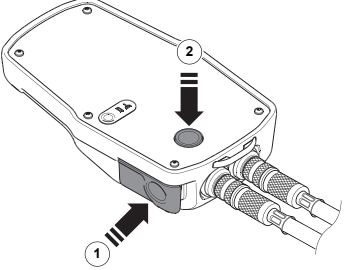

- 16 Die Messung beginnt und die Werte für das angeschlossene Ventil werden angezeigt.
- 17 Drücken Sie die Funktionstaste **Fortsetzen**.
- 18 Schließen Sie das Ventil und drücken Sie dann die Funktionstaste **Durchgeführt**.
- 19 Die Werte für das geschlossene Ventil werden angezeigt. Drücken Sie die Funktionstaste **Fortsetzen**.
- <sup>20</sup>Öffnen Sie das Ventil wie angezeigt erneut auf die vorherige Einstellung und drücken Sie die Funktionstaste **Fortsetzen**.
- 21 Das ausgewählte Modul erscheint auf dem Display. Mit den Tasten ∧ vzum nächsten Ventil steuern, an dem eine Messung vorgenommen werden soll. Die Funktionstaste Messen betätigen und den Ablauf gemäß Punkt 11 wiederholen.
- 22 Setzen Sie die Messung aller Ventile im Modul fort bis sie alle durch einen grünen Hacken markiert sind und befolgen Sie dabei die obenaufgeführte Reihenfolge sowie die Anweisungen auf dem Display. Um den aktuellen Status der Ventile im Modul zu prüfen, drücken Sie **Messdaten anzeigen** im Menü **Optionen**.
- 23 Nachdem alle Ventile in einem ausgewählten Modul gemessen wurden, wählen Sie **Berechnen** aus dem Menü **Optionen** aus.

- 24 Eine Tabelle mit diagnostizierten Differenzdruck (Dp) im Modul erscheint auf dem Bildschirm. Die diagnostizierten Differenzdruckwerte entsprechen dem Druckabfall, der in jedem Kreislauf und Verteilungsrohrsegment (Zufuhr und Rückleitung) auftritt, wenn der Solldurchfluss in allen Leitungen erzielt wird.
- 25 Die Tasten Av in der Diagnosetabelle zum Vergleich der diagnostizierten Werte mit dem Soll-Differenzdruck (Dp) verwenden, wenn ein berechnetes Hydroniknetzwerk von TA-Select heruntergeladen wurde. Die Funktionstaste **Fortsetzen** betätigen.
- 26 Die berechneten Einstellungen für jedes Ventil im Modul werden in einer Liste angezeigt; stellen Sie die Ventile entsprechend ein.
- 27 Wiederholen Sie das weiter oben (Punkt 6-26) beschriebene Einregulierungsverfahren für jedes Modul im hydraulischen Netz.
- 28 Zur Überprüfung der Vollständigkeit des Einregulierungsverfahrens sollte eine Kontrollmessung jedes Ventils durchgeführt werden.
- 29 Die bei der Kontrollmessung gesammelten Daten können zu TA-Select hochgeladen und für einen Einregulierungsbericht verwendet werden.

#### **Einregulierung eines Hydronik-Netzwerks mit TA Wireless**

**!**

Das Verfahren TA Wireless arbeitet mit Funk und nimmt gleichzeitige Messungen mit zwei Dp-Sensoren zur Einregulierung eines Hydroniknetzwerks vor. Dadurch verringern sich die Zugriffe auf jedes einzelne Einregulierungsventil. Dazu werden zwei Dp-Sensoren und zwei oder mehr Übertragungsrelais für große Entfernungen verwendet, die für die Einregulierung in Gebäuden über einen Abstand von mehr als 20 bis 30 m oder mehrere Etagen hinweg benötigt werden.

Bei der Einregulierung eines vorgegebenen Hydroniknetzwerks kann man entweder mit der Einregulierfunktion gemäß nachstehender Beschreibung oder direkt über die Funktion Hydronik-Netzwerke, siehe Seite 31, beginnen. Verfahren und erforderliche Vorgehensweise sind dabei identisch.

> **Hinweis!** Vor Beginn der Einregulierung mit TA Wireless sicherstellen, dass zwei Dp-Sensoren vorhanden und das Gerät TA-SCOPE auf die Arbeit mit zwei Dp-Sensoren eingestellt ist, siehe Funksignal auf Seite 57.

- 1 Wählen Sie mit **Einregulierung** aus dem Hauptmenü aus und drücken Sie die Eingabetaste.
- 2 Falls erforderlich, stellen Sie mit **Einregulierungstoleranz** (auch verfügbar im Menü **Einstellungen**, siehe Seite 57) die zulässigen Durchflussabweichungen bei Nennbedingungen ein.
- 3 Zunächst das Verfahren **TA Wireless** auswählen. Drücken Sie die Taste Auswahl oder Enter.
- 4 Eine allgemeine Beschreibung von TA Diagnostic wird angezeigt. Die Funktionstaste **Fortsetzen** betätigen.
- 5 Eine Liste der in Ihrem TA-SCOPE gespeicherten Netze wird angezeigt. Navigieren Sie mit  $\Delta v$  zum gewünschten Netz und drücken Sie die Eingabetaste. Wenn kein hydraulisches Netz gespeichert ist sehen sie nur die Option **Neues hydraulisches Netz**.
- 6 Wählen Sie **Vorhandenes hydraulisches Netz** und drücken Sie die Eingabetaste.
- 7 Das ausgewählte Netz erscheint auf der Anzeige. Erweitern Sie das Netz mit  $\Diamond$  und navigieren Sie mit  $\triangle \triangledown$  zu dem Modul, an dem die Einregulierung beginnen soll.
- 8 Stellen Sie sicher, dass die in der Liste angeführten wichtigen Einregulierungsvoraussetzungen erfüllt sind, und drücken Sie die Funktionstaste **Fortsetzen**.
- 9 Auf dem Display erscheint eine Liste mit Auswahlmöglichkeiten. Dort **Einregulierung durchführen** auswählen und mit Enter bestätigen.
- 10 Das Modul erscheint auf dem Display. Das Referenzventil ist durch einen grünen Haken gekennzeichnet, während ein blauer Kreis mit einem Pfeil darauf hinweist, dass die nächste Messung am vorgeschalteten Ventil vorgenommen wird. Die Funktionstaste **Messen** betätigen.

**!**

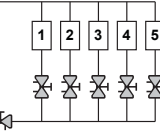

**Hinweis!** Das Verfahren TA Wireless beginnt seine Messungen immer am letzten Ventil des Moduls mit Dp-Sensor Nr. 2. dieses Ventil wird als **Referenzventil** bezeichnet.seine Messungen immer ar<br>Moduls mit Dp-Sensor Nr. 2<br>**Referenzventil** bezeichnet

> **Hinweis!** Die Nummerierung der Ventile in einem Modul muss der richtigen Reihenfolge entsprechen und mit 1 am Anfang des Moduls beginnen und sich dann um jeweils 1 beim nächsten Ventil und beim Durchlauf durch das Modul steigern.

**2**

15:38:32 TA-Wireless  $\langle 2 \rangle$ 

Einstellen

 $94\%$ 

235 Vh

4.03 kPa

 $Kv = 1.17$ 

Enrisetzen

œ

20.7 °C  $\bigcirc$ 

115 %

 $20.7 \, \degree \text{C}$  0.

288 l/h 6.04 kPa

 $\begin{bmatrix} 1 \\ -1 \end{bmatrix}$ <sup>\*</sup>A.3 250 l/h STAD 15/14 2.81 Umdr

Ontionen

(1)

</del> . Wasser TA-SCOPE

- 11 Die angezeigten Anweisungen lesen und Dp-Sensor Nr. 2 an das letzte Ventil anschließen, siehe Anschlussdetails auf Seite 18. Die Funktionstaste **Fortsetzen** betätigen.
- 12 Die Kalibriertaste (1) am Dp-Sensor Nr. 2 betätigen.
- 13 Die Kalibrierung ist abgeschlossen, sobald eine Mitteilung auf dem Display erscheint, dass die Kalibriertaste freigegeben werden kann (2)
- 14 Die Messung beginnt und die Werte des letzten Ventils erscheinen oben recht auf dem Bildschirm. Das Ventil auf den angezeigten Wert einstellen. Diese Einstellung wird von TA-SCOPE berechnet, damit sichergestellt ist, dass die Einregulierung mit minimalem Druckabfall erfolgt. Diese Einstellung kann im Menü **Optionen** durch die Funktion **Ventileinstellung freigeben** geändert werden. Die Funktionstaste **Fortsetzen**betätigen.

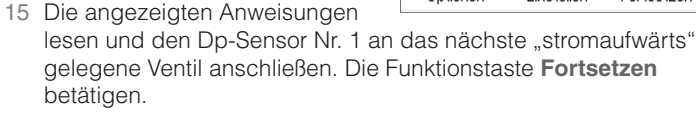

- 16 Das Modul erscheint auf dem Display. Das Referenzventil ist durch einen grünen Haken gekennzeichnet, während ein blauer Kreis mit einem Pfeil darauf hinweist, dass die nächste Messung am vorgeschalteten Ventil vorgenommen wird. Die Funktionstaste **Messen** betätigen.
- 17 Die Kalibriertaste am Dp-Sensor betätigen, siehe Seite 19.
- 18 Die Kalibrierung ist abgeschlossen, sobald eine Mitteilung auf dem Display erscheint, dass die Kalibriertaste freigegeben werden kann (2).
- 19 Der Messvorgang beginnt. Die Werte der beiden Dp-Sensoren erscheinen nebeneinander im oberen Bildschirmbereich.
- 20 Die Ventileinstellung so lange neu eingeben, bis die angezeigten Durchflussverhältnisse identisch sind. Alternativ kann über die Funktionstaste **Einstellen** ein rechnergestützter Messprozess zur Abgleichung der Durchflussverhältnisse gestartet werden. Die Funktionstaste **Fortsetzen** betätigen, sobald die Durchflussverhältnisse identisch sind.
- 21 Das Modul erscheint auf dem Display. Referenzventil und vorgeschaltetes Ventil sind durch einen grünen Haken gekennzeichnet, während ein blauer Kreis mit einem Pfeil das nächste zu messende Ventil markiert. Die Funktionstaste **Messen**betätigen und den Ablauf gemäß Punkt 17 wiederholen.
- 22 Alle Ventile im Modul messen, bis sie alle mit einem grünen Haken versehen sind. Den obigen Ablauf einhalten und die Anweisungen auf dem Display befolgen.
- 23 Wenn alle Ventile im ausgewählten Modul gemessen und eingestellt sind, erscheint ein Informationsfenster mit Anweisungen zur weiteren Einregulierung des Moduls. Die Funktionstaste **Fortsetzen** betätigen.
- 24 Die Dp-Sensoren 1 und 2 an ihrem Platz belassen und das Partnerventil einstellen, bis die Durchflussverhältnisse an beiden Dp-Sensoren bei 100 % liegen. Die Funktionstaste **Speichern** betätigen. Die eingestellten Durchflusswerte des ersten und letzten Ventils im Modul werden gespeichert.
- 25 Zur Überprüfung der Vollständigkeit des Einregulierprozesses sollte eine Kontrollmessung der anderen Ventile im Modul vorgenommen werden.
- 26 Die erfassten Daten der gespeicherten Messungen können auf TA-Select hochgeladen und für den Einregulierbericht verwendet werden.

42

**Einregulierung** 

#### **Änderung oder Definition eines neuen Moduls**

Während vor Ort die Einregulierung eines hydraulischen Systems durchgeführt wird, können Änderungen an der Originalkonfiguration vorgenommen werden. Mit der Funktion Ein neu definiertes Modul können Sie Module zu einem hydraulischen Netz im TA-SCOPE hinzufügen.

- 1 Wählen Sie mit **Einregulierung** aus dem Hauptmenü aus und drücken Sie die Eingabetaste.
- 2 Falls erforderlich, stellen Sie mit der Option **Einregulierungstoleranz** (auch verfügbar im Menü **Einstellungen**, siehe Seite 57) die zulässigen Durchflussabweichungen bei Nennbedingungen ein.
- 3 Zunächst das Verfahren **TA Diagnostic** oder **TA Wireless** auswählen. Drücken Sie die Eingabetaste.
- 4 Navigieren Sie mit Av zu Ein neu definiertes Modul und drücken Sie die Eingabetaste.
- 5 Geben Sie die Anzahl der Kreise ein, die zum Modul hinzugefügt werden sollen.
- 6 Deaktivieren Sie das Kästchen **Partnerventil vorhanden**, sollte kein Partnerventil im Modul enthalten sein.
- 7 Falls erforderlich, stellen Sie die Option **Mindest DP im Index-Ventil** ein, die auf den standardmäßigen Wert des jeweiligen Markts voreingestellt ist.
- 8 Drücken Sie die Funktionstaste **Fortsetzen**.

**!**

- 9 Definieren Sie die Systemeigenschaften einschließlich Nenndurchfluss, Ventiltyp und Ventilöffnung für die Ventile im neuen Modul. Drücken Sie die Funktionstaste **Fortsetzen**.
- 10 Eine Liste der vorhandenen hydraulischen Netze wird angezeigt und das neu definierte Modul kann in eines dieser Netze eingefügt werden. Navigieren Sie mit  $\Delta v$  zum gewünschten Netz und drücken Sie die Eingabetaste.

**Hinweis!** Wenn der Differenzdruckfühler während der Messung oder Einregulierung niedrige Batteriekapazität anzeigt, können sie ihn mit dem USB-Kabel an den Messcomputer anschließen, um eine zusätzliche Stromversorgung bereitzustellen. Weitere Informationen zum Aufladen sind auf Seite 62 zu finden.

43

- 11 Das Netz wird als erweiterbare Struktur angezeigt. Drücken Sie oder die Eingabetaste, um das Netz zu erweitern bzw. Teile
- zu löschen. Navigieren Sie mit ∡v zur richtigen Ebene des neuen Moduls und drücken Sie zum Einfügen die Eingabetaste.
- 12 Geben Sie einen Modulnamen ihrer Wahl ein oder verwenden Sie die automatische Namensfunktion, indem Sie das Kästchen **Automatisch** aktivieren; drücken Sie die Eingabetaste, wenn das Kästchen hervorgehoben ist.
- 13 Alternativ kann auch ein separates Netz für das neue Modul erstellt werden. Geben Sie anstelle der Auswahl eines vorhandenen Netzes einen Netznamen ein, der zuvor noch nicht verwendet wurde. Benennen Sie außerdem das Modul, indem Sie einen Namen eingeben oder die automatische Funktion verwenden.
- 14 Drücken Sie die Funktionstaste **Fortsetzen**, um mit der Einregulierung der Ventile im neuen Modul zu beginnen.
- 15 Die Einregulierung gemäß Beschreibung unter "Einregulierung eines Hydronik-Netzwerks mit TA Diagnostic", Punkt 8 bis zum Ende oder gemäß Beschreibung unter "Einregulierung eines Hydronik-Netzwerks mit TA Wireless", Punkt 8 bis zum Ende fortsetzen.

#### Problemsuche

#### TA-SCOPE

#### **Problemsuche**

#### **Funktionserklärung**

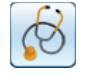

Bei der Fehlerbehebung geht es um die Erfassung der relevanten Hydronikdaten und deren Nutzung bei der Suche nach der Ursache eines Problems in einem hydronischen Netz. Diese zentrale Funktion wird von TA-SCOPE sichergestellt.

Das Verfahren TA Diagnostic ist eine Weiterentwicklung des Verfahrens TA Balance und begleitet den Bediener Ventil für Ventil sowie Module für Modul durch die Anlage. Leicht zu befolgende, schrittweise Anweisungen werden im TA-SCOPE angezeigt. Das Verfahren TA Diagnostic erstellt eine Dp-Übersicht zur Lokalisierung und Diagnose von Problemen im jeweiligen Hydronikmodul.

Software-Assistenten in TA-SCOPE begleiten den Bediener Schritt für Schritt durch den Prozess der Diagnose von Problemen und Fehlern in einem Hydronikkreislauf.

#### **Diagnose eines Hydronik-Netzwerks mit TA Diagnostic**

Das Verfahren TA Diagnostic dient zur Einregulierung und Diagnose. Es kann entweder im Rahmen der Fehlerbehebung oder vom Punkt Einregulierung im Hauptmenü gestartet werden, ausführliche Beschreibung siehe Seite 35. Verfahren und erforderliche Maßnahmen sind identisch.

#### **Verwendung des benötigten Differenzdrucks mit dem Assistenten zur Kreislauf-Fehlerbehebung**

Dieser Assistent kommt zum Einsatz, wenn der Solldurchfluss in einem Kreislauf nicht erreicht wird. Auf der Grundlage der beiden Messungen kann der in einem Kreislauf zur Erreichung des Solldurchflusses benötigte Differenzdruck (Dp) ermittelt werden. Dazu müssen ein Durchfl ussmessventil auf der Zufuhr- oder Rücklaufseite und ein Messpunkt auf der anderen Seite vorhanden sein.

- Mit den Tasten  $\Delta v$  Fehlerbehebung im Hauptmenü auswählen. Enter betätigen.
- 2 Mit den Tasten Im **Kreislauf benötigter Dp** auswählen. Enter betätigen.
- 3 Sicherstellen, dass die auf dem Bildschirm aufgeführten Teile im Kreislauf vorhanden sind, und die Funktionstaste **Fortsetzen** betätigen.
- 4 Den Dp-Sensor wie auf dem Bildschirm angezeigt anschließen. Dabei muss das Ventil im nächsten Schritt so eingestellt werden, dass ein Dp-Mindestwert erreicht wird, normalerweise 3 kPa. Die Funktionstaste **Fortsetzen** betätigen.

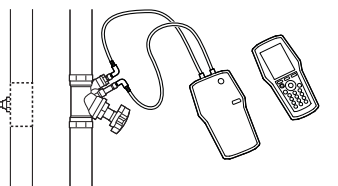

- 5 Auf dem Bildschirm erscheint das Fenster Durchfluss messen. Hier kann man den Solldurchfluss eingeben, den Ventiltyp und Durchmesser ändern, das Ventil einstellen und das Fluid vorgeben. Dazu sind die Schritte 4 bis 16 im Abschnitt Durchfluss messen auf Seite 22 zu befolgen.
- 6 Nach Beginn der Messung werden die Werte von Differenzdruck (Dp), Durchfluss und auf Wunsch auch Temperatur angezeigt, sofern eine Temperatursonde angeschlossen ist.
- 7 Die Ventilöffnung entsprechend einstellen und eingeben, bis im Ventil mehr als 3 kPa vorhanden sind. Die Funktionstaste **Fortsetzen** betätigen.
- 8 Den Dp-Sensor gemäß Bildschirmanzeige zur Messung des aktuellen Differenzdrucks (Dp) im Kreislauf anschließen und die Funktionstaste Weiter betätigen.

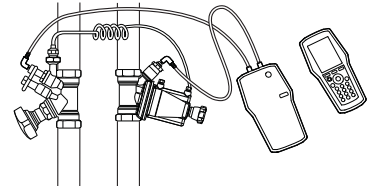

- 9 Die Kalibriertaste am Dp-Sensor betätigen, siehe Seite 19.
- 10 Die Kalibrierung ist abgeschlossen, sobald eine Mitteilung auf dem Display erscheint, dass die Kalibriertaste freigegeben werden kann.
- 11 Die Messung beginnt und es erscheint ein Wart für den Differenzdruck (Dp). Die Funktionstaste Weiter betätigen.

12 Die Fehlerbehebungsdaten werden angezeigt. Der gemessene Dp im Kreislauf und der gemessene Durchfluss sind die beiden soeben ermittelten Messwerte. Der im Kreislauf benötigte Dp ist der Differenzdruck (Dp), der zur Erreichung des eingegebenen Solldurchflusses erforderlich ist. Zur Überprüfung des entsprechend im Kreislauf benötigten Differenzdrucks kann man einen anderen Solldurchflusswert eingeben.

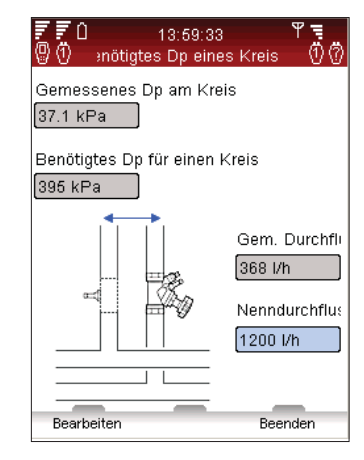

#### Langzeitmessungen

#### TA-SCOPE

さり

#### **Langzeitmessungen**

#### **Funktionserklärung**

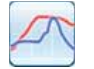

Langzeitmessungen werden verwendet, um Schwankungen der Systemleistung über eine vordefinierte Zeitdauer zu untersuchen. Durchfluss, Differenzdruck ( $\Delta p$ ), Temperatur und Leistung können aufgezeichnet werden.

Schließen Sie den Differenzdruckfühler an das Ventil an und führen Sie dann die Vorbereitungen zum Erfassen von Systemdaten durch. Während der vordefinierten Zeitdauer kann der Differenzdruckfühler vor Ort belassen werden, um die Messungen aufzuzeichnen. Nach Ablauf der Messdauer können die gespeicherten Daten in den Messcomputer heruntergeladen werden.

Langzeitmessungen können sowohl an einem Ventil, das in einem hydraulischen Netz definiert ist, als auch an einem beliebigen separaten Ventil durchgeführt werden.

#### **Starten einer neuen Langzeitmessung**

- 1 Schließen Sie die Messanschlüsse gemäß der durchzuführenden Langzeitmessung an. Bei einer **Durchfluss- und Temperaturmessung**  sind bspw. der Differenzdruckfühler und ein Temperaturfühler erforderlich. Anschlussdetails sind auf Seite 18 zu finden.
- 2 Navigieren Sie mit AV zu **Langzeitmessung** im Hauptmenü und drücken Sie die Eingabetaste.
- 3 Wählen Sie **Neue Langzeitmessung starten** aus und drücken Sie die Eingabetaste.
- 4 Navigieren Sie mit AV zu der Art von Messung, die durchgeführt werden soll, z. B. Durchfluss- und

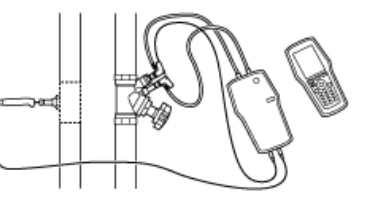

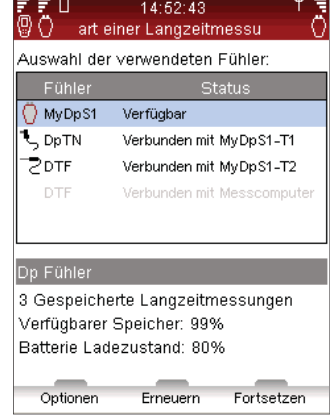

**Temperaturmessung**, und drücken Sie die Eingabetaste.

- 5 Verfügbare Fühler, ihr Status und ihre Anschlüsse werden in einer Liste angezeigt. Weitere Details und Anweisungen werden unterhalb der Liste angezeigt. Komponenten, die bei der Langzeitmessung nicht verwendet werden, erscheinen grau und können nicht ausgewählt werden.
- 6 Navigieren Sie mit  $\Delta v$  zu den erforderlichen Fühlern und drücken Sie zur Auswahl die Eingabetaste. Wiederholen Sie dies, bis alle erforderlichen Fühler ausgewählt sind.
- 7 Der ausgewählte Zustand wird durch ein Symbol,  $\overline{\phantom{a}}$   $\overline{\phantom{a}}$  oder  $\overline{\phantom{a}}$ . vor dem Namen der Sensoren in der Liste angezeigt.
- 8 Drücken Sie die Funktionstaste **Fortsetzen**, um mit den Ventileinstellungen fortzufahren.
- 9 Bei Durchfluss-, Differenzdruck  $(\Delta p)$  oder Leistungsmessungen ist eine Kalibrierung erforderlich.
- 10 Drücken Sie die Taste **Kalibrierung** (1) am Differenzdruckfühler.
- 11 Die Kalibrierung ist abgeschlossen, sobald eine Mitteilung auf dem Display erscheint, dass die Kalibriertaste freigegeben werden kann (2).

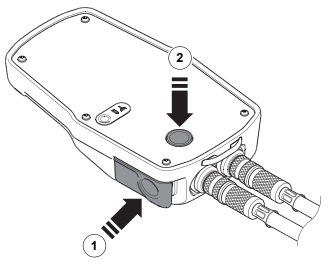

- 12 Geben Sie die Ventil- und Mediumseinstellungen für das Ventil, an dem die Langzeitmessung durchgeführt werden soll, ein.
- 13 Wird die Langzeitmessung über die Funktion Hydraulisches Netz (siehe Seite 31) gestartet, ist das Netz aktiv und der Name des Kreises wird angezeigt.
- 14 Wenn das Ventil nicht mit einem hydraulischen Netz verknüpft ist, zeigt die Netzreihe **Undefiniert** an.

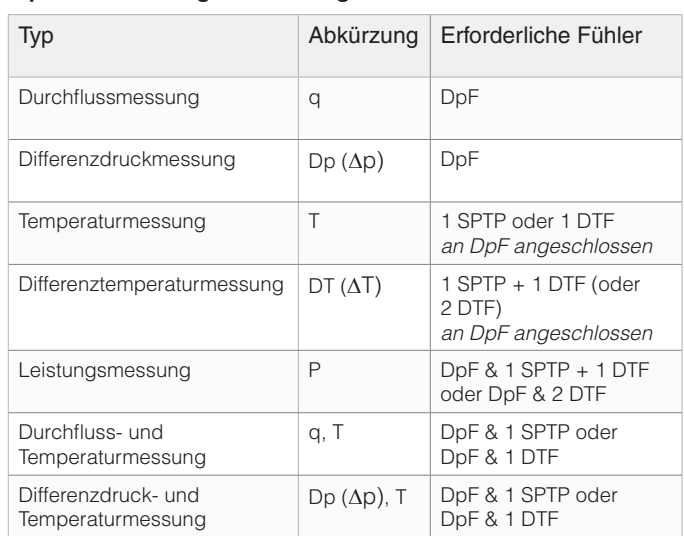

15 Drücken Sie bei nicht-TA-Ventilen die Funktionstaste **Optionen**, wählen Sie **Wechseln zum KV-Modus** aus und drücken Sie die Eingabetaste. Geben Sie die

Informationen zum Ventil ein.16 Drücken Sie die Funktionstaste

 **Optionen für Langzeitmessungen**

- **Fortsetzen**, um weitere Einstellungen für die Langzeitmessung einzugeben.
- 17 Der **Referenzname** ist standardmäßig "Log" gefolgt von einer Zahl, die sich mit der Anzahl der gespeicherten Langzeitmessungen erhöht. Sie können aber auch einen Referenznamen Ihrer eigenen Wahl eingeben.

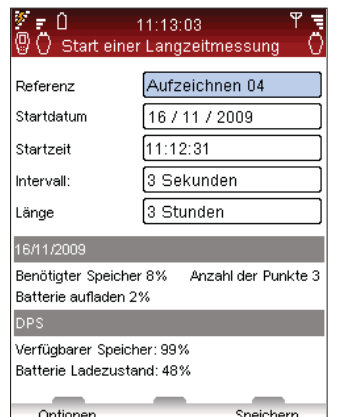

- 18 Stellen Sie das **Startdatum** und die **Startzeit** der Messung ein.
- 19 Stellen Sie das zu messende **Intervall** in Sekunden ein. Das Intervall kann auf einen Wert zwischen 3 und 240 Sekunden eingestellt werden.
- 20 Definieren Sie die Länge der Messung, die durch den verbleibenden Speicherplatz und die auf dem Bildschirm angezeigte Batteriekapazität des Differenzdruckfühlers begrenzt wird.
- 21 Sie können Speicherplatz freimachen, indem Sie alte Langzeitmessungen löschen. Drücken Sie die Funktionstaste **Optionen**, wählen Sie **Die Liste der Langzeitmessungen im Speicher** aus und drücken Sie die Eingabetaste.
- 22 Eine Liste der Langzeitmessungen und der belegte Speicherplatz werden angezeigt. Drücken Sie die Funktionstaste **Löschen**, um die hervorgehobene Langzeitmessung zu löschen, oder **Alle löschen**, um den gesamten Speicher zu löschen.
- 23 Drücken Sie die Funktionstaste **Durchgeführt**, um zu den Messeinstellungen zurückzukehren.
- 24 Sie können beliebige Parameter bearbeiten, indem Sie die Funktionstaste **Optionen** zur Auswahl des Parameters drücken oder mit  $\Delta v$  zu dem Punkt navigieren, die Eingabetaste drücken und die Einstellungen mit  $\Delta v$  ändern. Drücken Sie die Eingabetaste.
- 25 Drücken Sie die Funktionstaste **Speichern**, woraufhin die Langzeitmessung gemäß den Einstellungen durchgeführt wird.
- 26 Lassen Sie den Differenzdruckfühler zur Langzeitmessung am Ventil eingeschaltet. Er geht zwischen den Messungen automatisch in den Schlafmodus über, um den Batterieverbrauch zu minimieren.
- 27 Holen Sie den Differenzdruckfühler nach Abschluss der Langzeitmessung ab.

#### **Herunterladen von Langzeitmessungen**

- Nach Abschluss einer Langzeitmessung können die Daten zur Anzeige vom Differenzdruckfühler zum Messcomputer heruntergeladen und zur weiteren Analyse zum PC hochgeladen werden.
- 1 Stellen Sie sicher, dass die Kommunikation (per Funk oder Kabel) zwischen Messcomputer und Differenzdruckfühler hergestellt ist.
- 2 Wählen Sie **Statusanzeige der Langzeitm. im Sensor** aus dem Hauptmenü **Langzeitmessung** aus.
- 3 Der Status des Differenzdruckfühlers kann folgendermaßen angezeigt werden:

48

- **Verfügbar** Langzeitmessung wurde abgeschlossen und kann heruntergeladen werden
- **Langzeitmessung in Arbeit** Langzeitmessung wird durchgeführt
- **Langzeitmessung defi niert** Differenzdruckfühler wurde zur Durchführung der Langzeitmessung vorbereitet
- 4 Drücken Sie die Funktionstaste **Ansicht**, um die im Differenzdruckfühler gespeicherten Langzeitmessungen anzuzeigen.
- 5 Navigieren Sie mit ∡v zur Langzeitmessung, die Sie herunterladen möchten.
- 6 Drücken Sie die Funktionstaste **Download**, um zu beginnen. Beim Herunterladen können Sie die Option auswählen, die Langzeitmessung nach Abschluss des Herunterladevorgangs zu löschen.

#### **Anzeigen von Langzeitmessungen**

Die Messdaten werden gespeichert und können mit der Funktion **Langzeitmessung im Messcomputer anzeigen** abgerufen werden. Die Daten können als Graphik angezeigt oder auf verschiedene Weise aufgelistet werden. Wählen Sie **Langzeitmessung** aus dem Hauptmenü aus und drücken Sie die Eingabetaste.

- 1 Navigieren Sie mit  $\Delta v$  zu Langzeitmessung im Messcomputer **anzeigen** und drücken Sie die Eingabetaste.
- 2 Navigieren Sie mit  $\Delta v$  zur gewünschten Langzeitmessung und drücken Sie die Funktionstaste **Ansicht**.
- <sup>3</sup>Eine Übersicht der Langzeitmessung wird angezeigt.
- 4 Drücken Sie die Funktionstaste **Optionen** und wählen Sie mit AV Anzeigealternativen für die Daten aus.
	- **Anzeige der Langzeitmessung** Messpunkte werden zusammen mit der Uhrzeit und den Werten für jeden Messpunkt angezeigt.

**Hinweis!** Es besteht die Möglichkeit Messdaten herunterzuladen während die Langzeitmessung **!**weiter durchgeführt wird.

- Mit den Navigationstasten  $\Delta v$  wird die Liste Seite für Seite angezeigt, wobei jeweils sechs Punkte auf einmal angezeigt werden. Drücken Sie die Funktionstaste **Optionen**, um ganz an das Ende bzw. ganz an den Anfang der Liste zu gelangen und außerdem die Einheiten der Messdaten zu ändern.
- **Graphische Anzeige der Langzeitmessung** Messdaten werden als Graphik angezeigt.
- Verwenden Sie die Navigationstasten  $\Delta v$ , um die Ansicht zu vergrößern bzw. zu verkleinern. Verwenden Sie die Navigationstasten  $\Diamond$  >, um einen Bildlauf nach rechts/links durchzuführen. Drücken Sie die Funktionstaste **Verfolgung**, um die Messdaten schrittweise anzuzeigen. Eine senkrechte schwarze Linie zeigt den Messpunkt an und die Daten werden unter der Graphik angezeigt. Verschieben Sie die Auswahllinie mit  $\Diamond$  D. Drücken Sie die Funktionstaste Keine **Verfolgung**, um die Verfolgung zu beenden.
- **Anzeige der Langzeitmessungsstatistik** Übersicht über die maximalen und minimalen Messpunkte für jeden Datentyp während der Zeitdauer der Messung.
- 5 Drücken Sie die Funktionstaste **Einheiten**, um beliebige Messeinheiten zu ändern.

**Unterstützende Funktionen**

#### TA-SCOPE

#### TA-SCOPE

#### **Medium**

#### **Funktionserklärung**

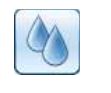

Diese Funktion steuert die Einstellungen des Mediums im System, das gemessen und einreguliert werden soll. Durch die Eingabe können über die Menüs auch beliebige Einstellungen des Mediums durchgeführt werden; achten Sie auf das Symbol  $\bullet$ .

Ungeachtet des Menüs, von dem aus die Mediumseinstellungen durchgeführt werden, wirken sich diese Einstellungen auf alle aktuellen Messungen und Berechnungen im TA-SCOPE aus.

Wasser ist das gängigste Medium in hydraulischen Systemen aber das TA-SCOPE kann auch mit Wasser mit verschiedenen Zusätzen arbeiten. Für alle TA-Ventile werden automatische Viskositätskorrekturen durchgeführt.

#### **Änderung des Mediums**

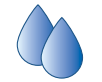

- 1 Wählen Sie  $\&$  aus dem Hauptmenü aus und drücken Sie die Eingabetaste.
- 2 Navigieren Sie mit ∡v zum zweiten Eingabefeld und öffnen Sie es durch Drücken der Eingabetaste.
- 3 Wählen Sie mit  $\sim$  den gewünschten Medientyp aus, indem Sie die Eingabetaste drücken. Die gängigsten Typen, wie Glykol oder Sole, können aus der Dropdown-Liste ausgewählt werden.

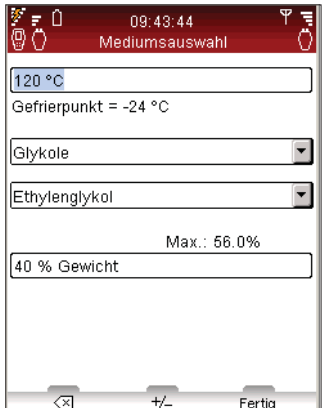

4 Für die Option **Anderes Medium** müssen Dichte, Viskosität

**!**

und spezifische Wärme eingegeben werden. Drücken Sie die Funktionstaste Eigenschaften und definieren Sie das Medium.

- 5 Stellen Sie für die Medien Glykol und Sole außerdem den Zusatz und die Konzentration als Prozentsatz ein.
- 6 Das oberste Eingabefeld ist für die **Temperatur** des Mediums bestimmt. Der Gefrierpunkt wird angegeben.
- 7 Wenn Sie fertig sind, drücken Sie auf die Funktionstaste **Fertig**.

**Hinweis!** Die automatische Korrekturfunktion verhindert, dass ein zu hoher bzw. zu niedriger Wert für Temperatur und Additivkonzentration eingestellt werden kann.

**Übersicht über die unterstützenden Funktionen**

die Messfunktionen unterstützen.

**Medium** – Einstellungen für das Medium im System, in dem Messungen und Kontrollen durchgeführt werden sollen. Wasser ist das gängigste Medium in hydraulischen Systemen, wobei TA-SCOPE auch mit Wasser mit verschiedenen Zusätzen arbeiten kann.

TA-SCOPE verfügt außerdem über mehrere Zusatzfunktionen, die

**Hydraulische Berechnungen** – Dient zur Durchführung von

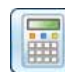

Berechnung auf Grundlage des Verhältnisses zwischen Durchfluss, Differenzdruck (Δp), Kv-Wert, Leistung und Differenztemperatur ( $\Delta T$ ). Diese Funktion dient außerdem bei der Konstruktion von hydraulischen Systemen als Orientierungshilfe bei der Auswahl von Rohren und Ventilen und ermöglicht die Umrechnung von Einheiten.

**Einstellungen** – Über die Funktion Einstellungen können Sie

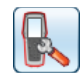

Einstellungen, die mit dem Messgerät und der Informationsanzeige in Zusammenhang stehen, ändern.

**Information** – Dient zur Anzeige von Informationen wie

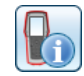

Softwareversion, letzte Kalibrierung und Details zu den Akkus im Messcomputer, Differenzdruckfühler und Temperaturfühler, falls angeschlossen.

#### TA-SCOPE

#### **Hydraulische Berechnungen**

#### **Funktionserklärung**

H

Mit der Funktion Hydraulische Berechnungen lassen sich auf Grundlage des physikalischen Zusammenhanges zwischen Durchfluss, Differenzdruck (Δp), Kv-Wert, Leistung und Differenztemperatur ( $\Delta T$ ) mühelos Berechnungen durchführen.

Diese Funktion dient beim Aufbau hydraulischer Systeme außerdem als Hilfe bei der Auswahl von Rohren und Ventilen und ermöglicht die Umrechnung von Einheiten.

Hydraulische Berechnung in TA-SCOPE bietet die gleichen Funktionen wie die Software TA-Pocket, die aus dem Rechenschieber (Einregulierungsnomogramm/roter Rechenschieber) hervorgegangen ist.

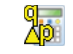

Durchfluss-KV-DP (Δp) Berechnung

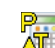

Leistung-Durchfluss-DT (AT) Berechnung

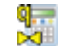

Durchfluss-Ventileinstellung-Differenzdruck (Ap) Berechnung

#### Berechnung von Durchfluss/Kv/Differenzdruck (Ap)/Leistung/ **Differenztemperatur (** $\Delta$ **T)**

- 1 Wählen Sie mit  $\Delta v$  Hydraulische Berechnung aus dem Hauptmenü aus und drücken Sie die Eingabetaste.
- 2 Wählen Sie mit  $\Delta v$  die Berechnungsoption aus:

Durchfluss-KV-DP (Δp) Berechnung

- Leistung-Durchfluss-DT  $(\Delta T)$  Berechnung
- 3 Wählen Sie die zu berechnende Variable aus der Dropdown-Liste **Berechnen** aus und drücken Sie zur Anzeige auf die Eingabetaste bzw. durchlaufen Sie die Liste mit  $\Diamond$   $\Diamond$ .
- 4 Geben Sie Werte für die beiden anderen Variablen ein.
- 5 Das Ergebniss wird automatisch angezeigt.
- 6 Drücken Sie die Funktionstaste **oder in die Fanktionstaste oder AT** die der **AT** um die entsprechende Berechnung auszuwählen.
- 7 Kehren Sie zum Hauptmenü Hydraul. Berechnungen zurück, indem Sie die Funktionstaste **Beenden** drücken.

#### **Berechnung der Ventilvoreinstellung**

- 1 Wählen Sie **Berechnen der Voreinstellung (Scheibe)** aus und drücken Sie die Eingabetaste.
- 2 Wählen Sie **Einstellung** aus der Dropdown-Liste Berechnen aus.
- 3 Geben Sie die Werte für Durchfluss und Differenzdruck  $(\Delta p)$  ein.
- 4 Wählen Sie die Ventilgröße aus der Dropdown-Liste aus und drücken Sie die Eingabetaste.
- 5 Wählen Sie den Ventiltyp aus der Dropdown-Liste aus und drücken Sie die Eingabetaste.
- 6 Das Ergebniss wird automatisch angezeigt.
- <sup>g</sup> Partie oder oder oder van die Drücken Sie die Funktionstaste oder oder oder eine die der ext<sup>ere</sup> der externale andere Variable zu berechnen.
- 8 Kehren Sie zum Hauptmenü **Hydraul. Berechnungen** zurück, indem Sie die Funktionstaste **Beenden** drücken.

#### **Empfohlene Rohrdimension**

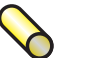

- 1 Navigieren Sie mit  $\Delta v$  zu Rohrauswahl und drücken Sie die Eingabetaste.
- 2 Geben Sie den **Durchfluss** ein.
- 3 **Wählen Sie den Rohrtyp aus**, durchlaufen Sie die Optionen mit oder drücken Sie die Eingabetaste, um die Dropdown-Liste zu öffnen.
- 4 Eine Liste mit den berechneten Rohren wird automatisch angezeigt.
- 5 Die beste Rohrdimension wird durch einen grünen Pfeil angezeigt.
- Durchlaufen Sie die Liste mit Av
- 7 Für jedes Rohr werden linearer Druckabfall und Geschwindigkeit angezeigt.
- 8 Wechseln Sie zu **Ventilauswahl** und drücken Sie die Funktionstaste  $\mathbb{R}$
- 9 Kehren Sie zum Hauptmenü **Hydraul. Berechnungen** zurück, indem Sie die Funktionstaste **Beenden** drücken.

#### **Empfohlene Ventildimension**

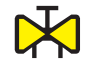

- Navigieren Sie mit A**v** zu Ventilauswahl und drücken Sie die Eingabetaste.
- 2 Geben Sie den **Durchfluss** ein.
- 3 **Wählen Sie den Ventiltyp aus**, navigieren sie in den Optionen mit  $\Diamond$  b oder drücken Sie die Eingabetaste, um die Dropdown-Liste zu öffnen.
- 4 Eine Liste mit den berechneten Ventilen wird automatisch angezeigt.
- 5 Die beste Ventilabmessung wird durch einen grünen Pfeil angezeigt.
- 6 Navigieren sie in der Liste mit  $\Delta v$ .
- 7 Je nach Ventiltyp zeigt die Liste außerdem zwei Alternativen für den Differenzdruck (Δp) bei verschiedenen Ventilöffnungen an.
- 8 Wechseln Sie zu **Rohrauswahl** und drücken Sie die

Funktionstaste <sup>o</sup>.

9 Kehren Sie zum Hauptmenü **Hydraul. Berechnungen** zurück, indem Sie die Funktionstaste **Beenden** drücken.

#### **Umrechnung von Einheiten**

- 1 Navigieren Sie mit  $\Delta v$  zu Einheiten umrechnen und drücken Sie die Eingabetaste.
- 2 Wählen Sie die Einheit für die Umrechnung aus, navigieren Sie mit  $\Diamond$  b oder drücken Sie die Eingabetaste, um die Dropdown-Liste zu öffnen.
- 3 Stellen Sie die Einheiten gemäß der gewünschten Umrechnung ein.
- 4 Wenn ein Wert in eines der Wertfelder eingegeben wird, wird der umgerechnete Wert in dem anderen Feld angezeigt.
- 5 Kehren Sie zum Hauptmenü **Hydraul. Berechnungen** zurück, indem Sie die Funktionstaste **Beenden** drücken.

#### TA-SCOPE

### **Einstellungen**

#### **Funktionserklärung**

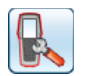

Im Menü **Einstellungen** werden individuelle Einstellungen des Messgeräts und die Informationsdarstellung verwaltet.

#### **Funksignal**

Durch das setzen eines Hakens im Kästchen wird der Betrieb mit 2 Differenzdruckfühlern **EIN/AUS**geschaltet. Damit kann die neue TA Wireless Methode, die mit 2 Dp Fühlern gleichzeitig arbeitet, ausgeführt werden.

Die verfügbaren Dp-Sensoren (und optionalen Relais), ihr Funkstatus und ihre MAC-Adresse erscheinen in einer Liste. Vorher bereits an das Handgerät angeschlossene Komponenten werden grau dargestellt, wenn **DpS-Archiv** anzeigen im **Optionsmenü** ausgewählt wurde.

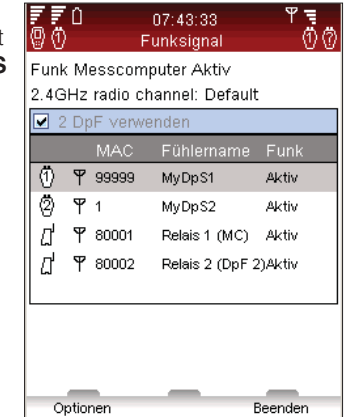

Wenn ein Dp-Sensor erstmals in Verbindung mit dem Handgerät verwendet wird, muss er über ein Kabel angeschlossen werden. Siehe Abschnitt Funkverkehr auf Seite 17.

Über den Punkt **Alle Funkgeräte ausschalten** im Menü **Optionen** können alle Funksignale deaktiviert werden. Unter **Hh-Funk aktivieren** das Handgerät-Funksignal wieder auf Ein stellen. Bei der Wiedereinschaltung des Funksignals ist zur Wiederherstellung der Verbindung ein Anschluss mit dem Verbindungskabel erforderlich. Sobald  $\mathbf{\Psi}$  in der Liste erscheint, kann das Kabel zur Umschaltung auf Funkverkehr abgetrennt werden.

Zur Konfiguration der Fernübertragung mit den optionalen TA-SCOPE-Relais ist "Relais konfigurieren" im Optionsmenü auszuwählen. Ein Software-Assistent begleitet den Bediener Schritt für Schritt durch den Konfigurationsprozess. Über die Option "Zwischenrelais hinzufügen" können weitere zwischengeschaltete Relais in eine vorhandene Relaiskonfiguration aufgenommen werden.

#### **Technische Parameter**

Neben den Standardeinstellungen kann eine zusätzliche Palette von TA-Ventilen angezeigt werden, z. B. Ventile, die nicht mehr hergestellt werden. Erweiterte technische Parameter für Ventile und Rohre können ebenfalls angepasst werden.

#### **Einheiten**

Vor der Auslieferung werden automatisch die für ihre Sprachversion vordefinierten Einheiten eingestellt; diese können jedoch in diesem Menü individuell angepasst werden. Außerdem können die Einheiten während des Betriebs direkt in den Messungsmenüs geändert werden. Die aktualisierten Einheiten werden für sämtliche TA-SCOPE-Funktionen verwendet. Durch Alles reseten im Menü Einheiten werden die marktspezifischen, standardmäßigen Einstellungen wiederhergestellt.

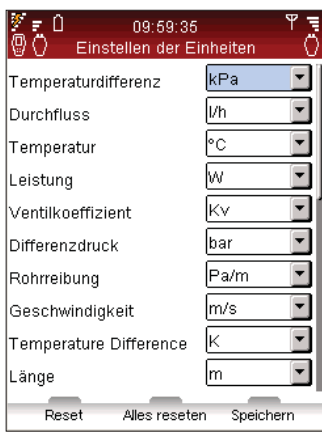

#### **Energiesparmodus**

Dient zum Einstellen der Helligkeit der Hintergrundbeleuchtung des Displays und der Zeitgrenzen für das Abschalten der Hintergrundbeleuchtung, Schlafmodus und Abschalten.

#### **Gerätenamen**

Jedem Messcomputer und Differenzdruckfühler kann ein kundenspezifischer Name zugewiesen werden. Dies ist besonders in Unternehmen hilfreich, die über mehrere TA-SCOPE-Messgeräte verfügen. Alle Messcomputer und Differenzdruckfühler können per Funk miteinander verbunden werden. Stellen Sie die Kommunikation zwischen zwei beliebigen Geräten her, indem Sie das Verfahren zum Anschließen eines alternativen Differenzdruckfühlers befolgen (siehe Seite 17).

#### TA-SCOPE

#### **Sprache und Formate**

Wählen Sie die Sprache für den Anzeigetext aus und stellen Sie das Format für das Datum, die Uhrzeit und das Dezimalzeichen ein.

#### **Tastenton**

Dient zum Einstellen der Lautstärke des Tastentons auf zwei unterschiedliche Pegel bzw. zum Ausschalten des Tastentons.

#### **Datum und Uhrzeit**

Dient zum Einstellen des Datums und der Uhrzeit. Die Uhrzeit wird auf der Informationsleiste des Messcomputers angezeigt.

#### **Informationen**

Aktiviert und Deaktviert die Anzeige von Informationen. Es kann Information für Information angezeigt werden.

#### **Auf Werkseinstellung zurückstellen**

Es werden alle Parameter auf die Werkseinstellungen zurückgestellt. Alle gespeicherten Messungen und Langzeitmessungen werden gelöscht.

#### **PC-Kommunikation**

#### **Übertragung von Daten**

Schließen Sie das TA-SCOPE an Ihren PC an, um Daten, z. B. hydraulische Netze und erfasste Systeminformationen, zur und von der TA-Select-Software im PC zu übertragen.

Verwenden Sie das USB-Kabel, um den Messcomputer an einen PC anzuschließen, woraufhin die TA-Select-Software automatisch eine Verbindung zum TA-SCOPE herstellt. Befolgen Sie einfach die Anweisungen auf dem PC.

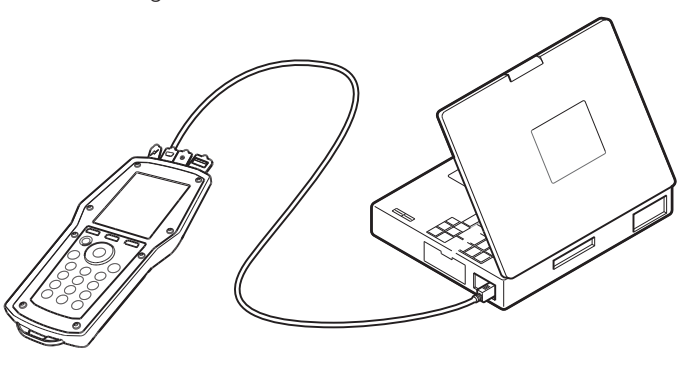

#### **Software-Aktualisierung**

Wenn eine neue Version der TA-SCOPE-Software verfügbar ist, empfiehlt TA-Select automatisch eine Aktualisierung. Schließen Sie Ihr TA-SCOPE einfach wie dargestellt an und befolgen Sie die Anweisungen auf dem PC.

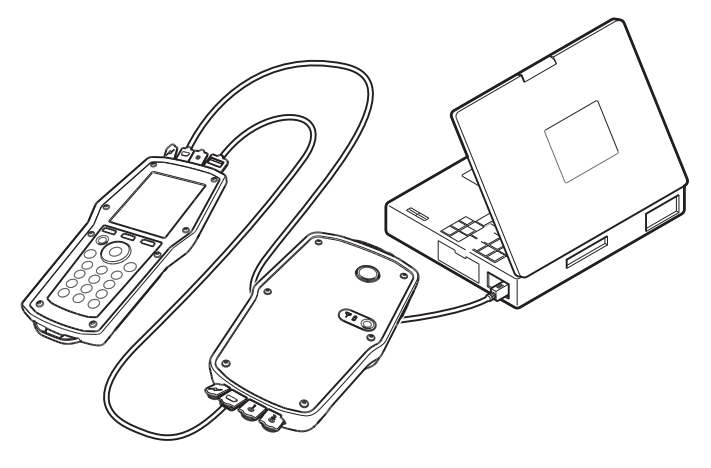

**Information**

#### **Funktionserklärung**

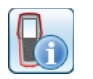

Das Menü **Information** zeigt grundlegende Systemdetails des Messcomputers und aller verfügbaren Fühler an, einschließlich:

.<br>Rerät

- Verfügbare Batteriekapazität
- Aktuelle Softwareversion und Datum der letzten Aktualisierung.
- Datenbankbereich und -version für TA-Ventile und andere TA-Informationen.
- Letzte Kalibrierung des Differenzdruckfühlers und des bzw. der Temperaturfühler(s). Falls dies rot angezeigt wird, ist die Kalibrierung älter als ein Jahr und eine neue Kalibrierung ist erforderlich.
- Offsetwert des Differenzdruckfühlers.

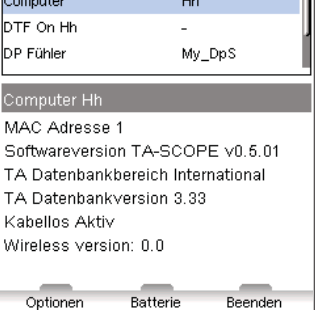

 $08:08:20$ meine Informati

Fühlernami

**Hinweis!** Die Informationsdetails sind hilfreich, wenn Sie sich mit Fragen zu Ihrem **!**TA-SCOPE-Messgerät an TA wenden.

#### Pflege und Wartung

#### TA-SCOPE

#### TA-SCOPE

**!**

#### **Pflege und Wartung**

#### **Empfehlungen zur Pflege und Lagerung**

**!**

- Das TA-SCOPE kann mit einem feuchten Tuch und einem milden Reinigungsmittel gereinigt werden.
- Lassen Sie bei Frostgefahr niemals Wasser im Differenzdruckfühler (z. B. im Winter in einem Fahrzeug)!
- Setzen Sie das Gerät niemals extremen Temperaturen aus; der Akku kann explodieren, wenn er im Feuer entsorgt wird.
- Durch Lagerung bei Temperaturen über 60° C wird die Lebensdauer des Akkus reduziert.

**Achtung!** Versuchen Sie nicht, das Gerät zu öffnen. Dies kann zur Beschädigung des Geräts und zum Erlöschen der Garantie führen. Weitere Informationen sind auf Seite 66 zu finden.

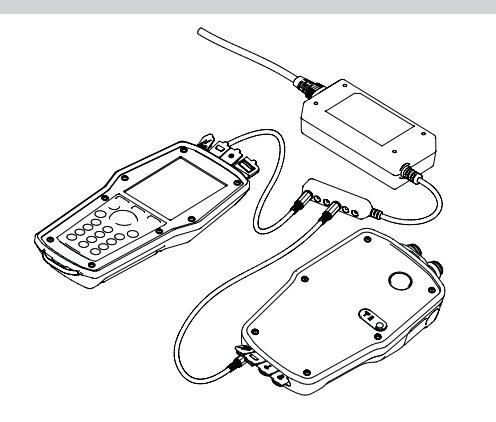

#### **Akkus – Kapazität und Aufladen**

Bei der Lieferung ist das TA-SCOPE vollständig aufgeladen und es kann sofort mit der Einregulierung begonnen werden. Die Informationsleiste auf dem Messcomputer zeigt den Batteriestatus des Messcomputers und des Differenzdruckfühlers an, wenn die beiden Geräte miteinander kommunizieren.

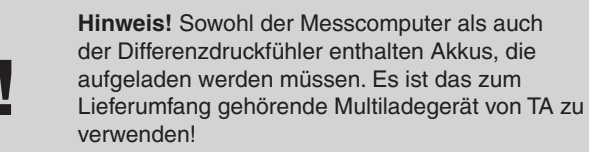

**Hinweis!** Optimieren Sie die Batteriekapazität, indem Sie die Einstellungen für die Hintergrundbeleuchtung, die Dauer bis zum Schlafmodus und die Dauer bis zum Ausschalten einstellen. Die Optionen für den **Energiesparmodus** sind über das Menü **Einstellungen** erreichbar.

Handgerät, Dp-Sensor und TA-SCOPE-Relais können gleichzeitig über das Multiladegerät geladen werden. TA-SCOPE wird mit einem Multiladegerät und 2 Ladekabeln (zwischen Gerät und Multiladegerät zu verwenden) geliefert. Jedem weiteren TA-SCOPE (DpS oder TA-SCOPE-Relais) liegt ein weiteres Ladekabel bei.

Die im TA-SCOPE installierten Akkus wurden speziell für diese Anwendung konstruiert und dürfen unter keinen Umständen ausgewechselt werden. Wenden Sie sich bei Problemen mit den Akkus an Ihre örtliche TA-Vertriebsniederlassung.

Die Zeitdauer zum Aufladen eines leeren Akkus beträgt ungefähr 6-7 Stunden und ermöglicht den Funkbetrieb bis zu drei Arbeitstagen.

Wenn die Batteriekapazität des Differenzdruckfühlers niedrig ist, kann er zur weiteren Stromversorgung an den Messcomputer angeschlossen werden, um die Messung/Einregulierung fortzusetzen.

Dabei wird der Differenzdruckfühler jedoch nicht aufgeladen. Wenn Sie mit der Arbeit fertig sind, müssen Sie daran denken, den Akku so bald wie möglich aufzuladen.

Der Messcomputer wird außerdem aufgeladen, während er zur Übertragung von Messdaten und Softwareaktualisierungen an den PC angeschlossen ist; siehe Seite 61.

62

#### **Batterieanzeige für Dp-Sensor (und Relais)**

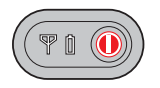

Dp Sensor und TA-SCOPE-Relais haben eine Akku-Anzeige []. die dauerhaft grün leuchtet oder abhängig vom jeweiligen Akkustatus und der verbleibenden Restkapazität grün, orange oder rot blinkt

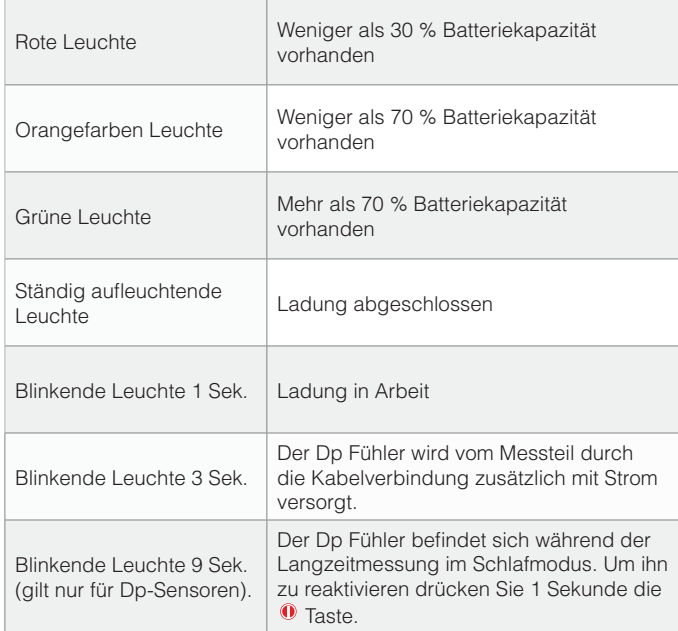

#### **Filterreinigung**

Die Filter in den Messschläuchen schützen den Differenzdruckfühler vor Schmutz und Partikel, die sich im zu messenden Medium befinden können.

Der Filterverschleiß hängt von der Verwendung ab; bei Bedarf wechseln, um optimale Genauigkeit aufrechtzuerhalten. Im Lieferumfang des TA-SCOPE befinden sich Ersatzfilter, die außerdem als Zubehör bestellt werden können.

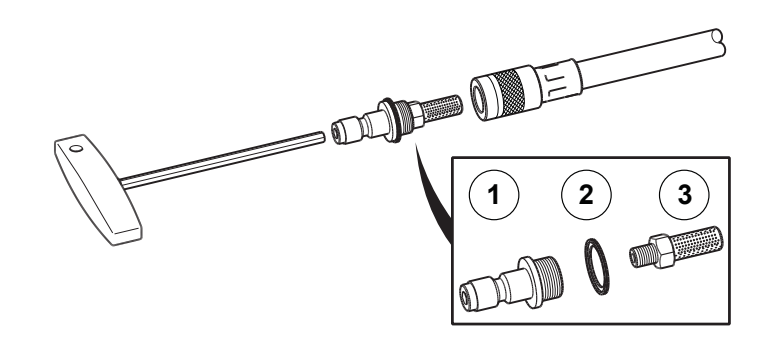

Die beiden Filter öfters reinigen, vorzugsweise nach jedem Arbeitsdurchgang.

Verwenden Sie den im Koffer des TA-SCOPE enthaltenen 3-mm Innensechskantschlüssel, um den Filterhalter (1), die Unterlegscheibe (2) und den Filter (3) zu entfernen. Den Filter lösen und waschen.

#### **Kalibrierungszertifi kate**

Kalibrierungszertifikate für den Differenzdruckfühler und den Digitaltemperaturfühler des TA-SCOPE werden nach der Auslieferungskontrolle erstellt. Die dabei verwendeten Messgeräte sind geeicht und entsprechen dem nationalen Standard gemäß ISO 9001 oder entsprechenden Normen.

Wie häufig die Kalibrierung durchgeführt werden muss, hängt von der Verwendung des Messgeräts und den entsprechenden Normen ab. TA empfiehlt eine jährliche Kalibrierung des Differenzdruckfühlers und des digitalem Temperaturfühlers, um optimale Leistung zu gewährleisten.

#### **Garantie**

Es wird gewährleistet, dass das TA-SCOPE bei normalem Gebrauch und normaler Wartung frei von Material- und Funktionsfehlern ist. Die Garantiezeit beträgt zwei Jahre und beginnt mit dem Tag der Lieferung. Nach Reparaturen oder Gerätekalibrierungen besteht eine Garantiezeit von 365 Tagen.

Diese Garantie ist nur für den Erstkäufer gültig und beinhaltet keine Verbrauchsmaterialien. Messgeräte, die nach Einschätzung von Tour & Andersson AB nicht korrekt bedient, schlecht oder überhaupt nicht gewartet bzw. gepflegt oder durch unsachgemäße Bedienung bzw. mechanisch beschädigt wurden, sind ebenfalls ausgenommen. TA garantiert, dass die im Gerät beinhaltete Software alle entsprechenden Punkte erfüllt und gemäß den Angaben arbeitet. TA garantiert nicht, dass die Software komplett fehlerfrei ist oder dass sie ohne jeglichen Systemabsturz arbeitet.

Der Leistungsumfang im Falle einer Garantie beschränkt sich auf die Rückerstattung des Kaufpreises oder die kostenfreie Reparatur bzw. den Austausch der defekten Produkte, die während der Garantiezeit an eine von TA autorisierte Servicestelle gesandt wurden. Im Falle einer Garantieleistung verständigen Sie die nächste von TA autorisierte Servicestelle oder senden Sie das Produkt mit einer Fehlerbeschreibung frachtfrei (FOB) und versichert an die nächste von TA autorisierte Servicestelle. TA haftet nicht für eine Beschädigung des Produktes beim Transport. Nachdem die Garantiereparatur durchgeführt wurde, wird das Produkt frachtfrei (FOB) an den Käufer zurückgesandt.

Wenn TA der Meinung ist, dass der Fehler durch unsachgemäße Bedienung bzw. Handhabung, Änderungen oder Schäden entstanden ist, wird ein Kostenvoranschlag übersandt. Erst nach Zustimmung durch den Käufer wird die Reparatur durchgeführt. Nach der Reparatur wird das Produkt an den Kunden zurückgesandt. Danach wird der Kunde mit den Reparatur- und Frachtkosten belastet.

### **FCC-Vorschriften und ETL-Kennzeichen**

**!**

TA-SCOPE entspricht Teil 15 der FCC-Vorschriften. Die Bedienung erfolgt unter folgenden Voraussetzungen: (1) Dieses Gerät darf keine Störungen verursachen und (2) dieses Gerät muss jedes empfangene Störsignal akzeptieren, einschließlich der Störsignale, die unerwünschten Betrieb verursachen können.

> **Hinweis!** Änderungen oder Modifikationen des Geräts, die nicht ausdrücklich von zuständiger Stelle genehmigt wurden, können die Befugnis des Benutzers zur Bedienung des Gerätes aufheben.

Dieses Gerät wurde geprüft und erfüllt die Grenzwerte für Digitalgeräte der Klasse B gemäß Teil 15 der FCC-Vorschriften. Diese Grenzwerte sollen angemessenen Schutz gegen Störungen beim Betrieb in Wohnbereichen gewährleisten. Dieses Gerät erzeugt, benutzt und verarbeitet Energie im Funkfrequenzbereich und kann, wenn es entgegen den Anweisungen installiert und verwendet wird, Störungen von Funkverbindungen verursachen. Eine Garantie, dass bei Installation des Gerätes entsprechend der Bedienungsanleitung keine Störungen auftreten, wird nicht übernommen. Kommt es zu Störungen des Radio- oder Fernsehempfangs, was durch An- und Ausschalten des Geräts festgestellt werden kann, kann der Benutzer zur Beseitigung der Störung eine oder mehrere der folgenden Maßnahmen ergreifen:

- Empfangsantenne neu richten oder ihren Standort wechseln.
- Abstand zwischen Gerät und Empfänger vergrößern.
- Gerät an ein anderes Netz als das anschließen, an dem der Empfänger angeschlossen ist.
- Wenden Sie sich an Ihren Händler oder einen erfahrenen Rundfunk-/Fernsehtechniker.

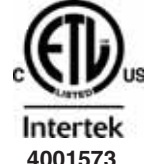

#### **ETL-LISTUNG:**

Entspricht UL Std 61010-1. Zertifiziert nach CSA Std C22.2 No 61010-1.

Einzelheiten über die Zulassung und Kennzeichnung der TA-SCOPE-Relais sind einem separaten Dokument zu entnehmen, das den Relais beiliegt.

#### **Technische Daten**

#### Messbereich

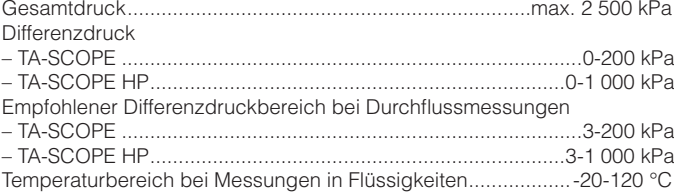

#### Messabweichung

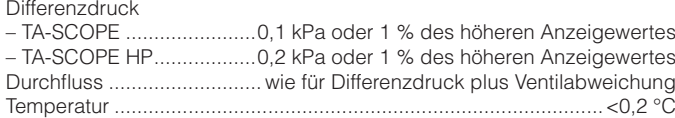

#### Batteriekapazität, Betriebs- und Ladezeiten

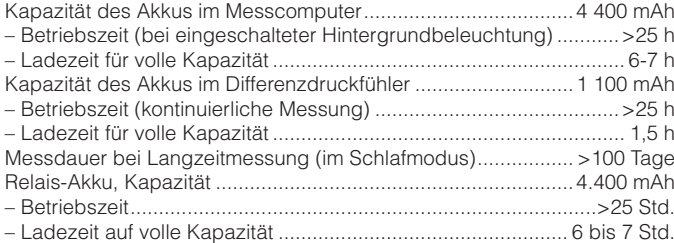

#### Umgebungstemperatur

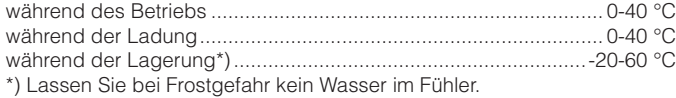

#### Umgebungsfeuchtigkeit

Umgebungsfeuchtigkeit ........................................................ max. 90 %RH

#### Abdichtung

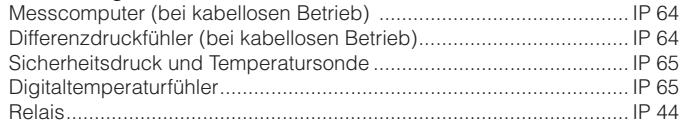

#### Abmessungen/Gewicht

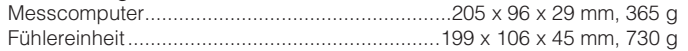

#### **Display**

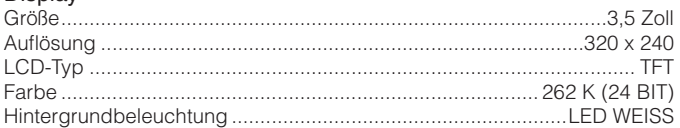

#### Datenspeicherung

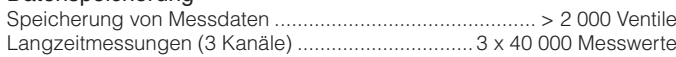

#### Funk

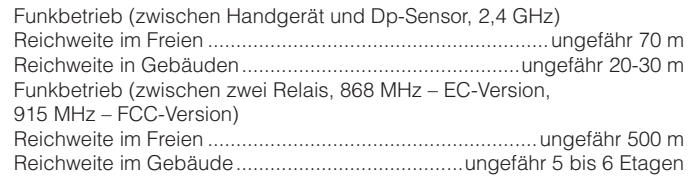

#### Multiladegerät

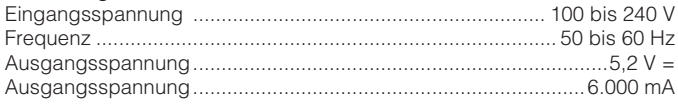

#### Zubehör

#### TA-SCOPE

#### TA-SCOPE

#### **Zubehör**

#### Differenzdruckfühler-Einheit (DpF)

Beinhaltet: 1 Differenzdruckfühler, 2 Messschläuche 500 mm, 2 Markierungsringe, 2 Sicherheitsdrucksonden (SPP), 1 Ladekabel 0-200 kPa (Standard) 52 199-931 0-1000 kPa (HP, hoher Differenzdruck) 52 199-932

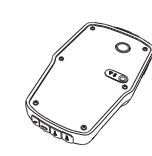

#### Relais

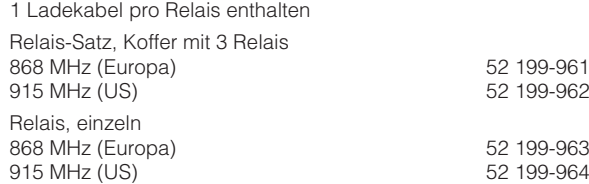

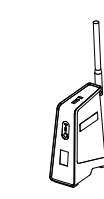

#### Digitaltemperaturfühler (DTF)

52 199-941

# Verlängerungskabel für Digitaltemperaturfühler

### Länge 5 m 52 199-994

Sicherheitssonden

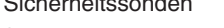

Sicherheitsdrucksonde (SPP) 52 199-951

Sicherheitsdruck/Temperatursonde (SPTP) 52 199-952

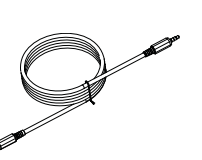

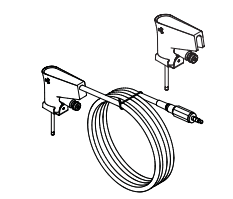

# Multiladegerät

Ohne WS- und GS-Kabel 310 395-01

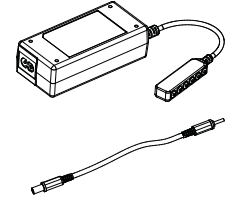

# Zum Anschluss eines Gerätes an das Multiladegerät 310 397-01

Ladekabel

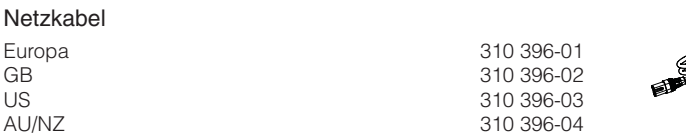

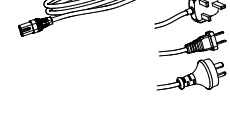

#### Kabelschutzhülle

Feste Verbindung von SPTP-Kabel und Schlauch 310 355-01

#### Gurt mit GerätetaschenGröße M/L 52 199-991

Größe L/XL 52 199-992 Zubehörbox

52 199-993

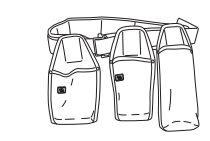

## Ersatzfilter

Fûr Messschläuche 309 206-01

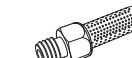

#### Markierungsringe

"DpS 1" und "DpS 2" zur Identifikation der DpS bei der TA-Wireless Methode. Wird auf einem Messschlauch angebracht.

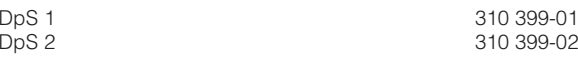

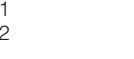

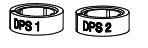

Charles Card

**RESERVE** 

 $\Box$ 

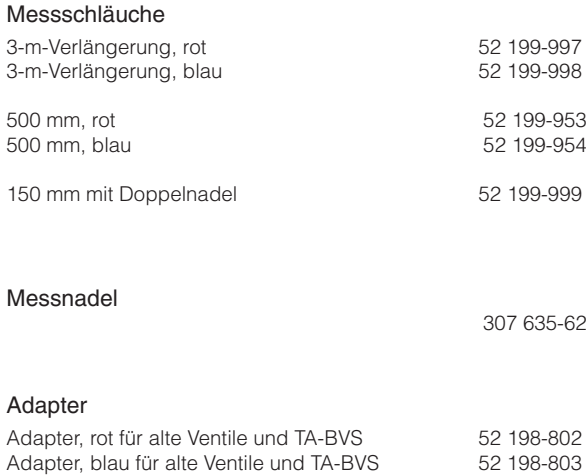

52 198-802<br>52 198-803

52 199-997 52 199-998 52 199-953 52 199-954 52 199-999

#### Messnippel

Anschlussgewinde 1/2" 52 197-303 Anschlussgewinde 3/4" 52 197-304

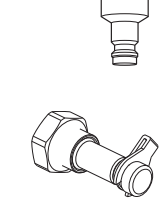

#### Messanschlüsse

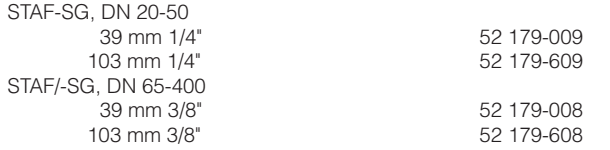

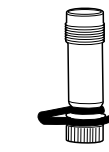

#### Messnippelschlüssel

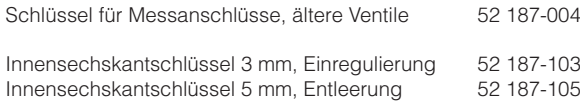

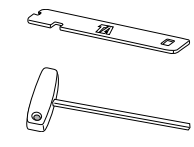

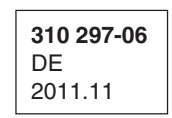

**TA Hydronics** *www.tahydronics.com*